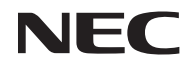

### *Projektor*

# *U300X/U250X U310W/U260W*

### *Használati útmutató*

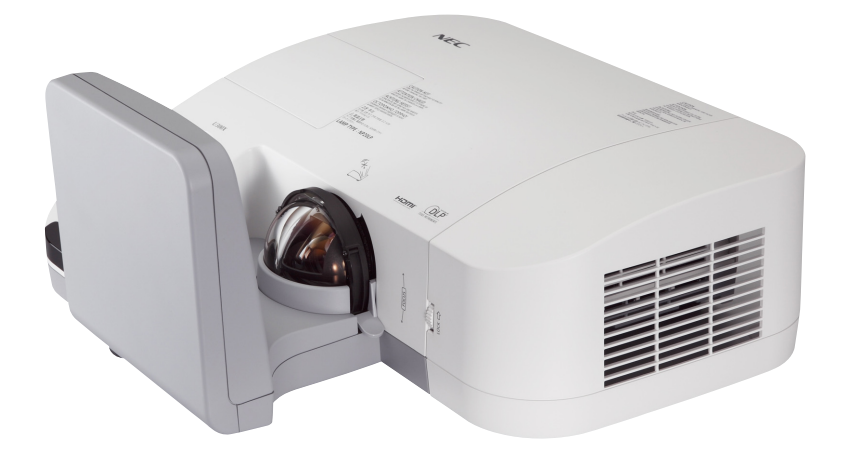

Az U250X és az U260W típus Észak-Amerikában nem kapható.

Modellszám NP-U300X/NP-U250X NP-U310W/NP-U260W 4. kiadás, 2011. június

- A DLP és a BrilliantColor a Texas Instruments védjegyei.
- Az IBM az International Business Machines Corporation (bejegyzett) védjegye.
- A Macintosh, a Mac OS X, iMac és a PowerBook az Apple Inc.védjegyei az Egyesült Államokban és más országokban.
- A Microsoft, a Windows, a Windows Vista, az Internet Explorer, a .NET Framework és a PowerPoint a Microsoft védjegyei vagy bejegyzett védjegyei az Egyesült Államokban és/vagy más országokban.
- A MicroSaver az ACCO Brands divíziójaként működő Kensington Computer Products Group bejegyzett védjegye.
- A Virtual Remote Tool virtuális távirányító eszköz a WinI2C/DDC függvénykönyvtárra támaszkodik, © Nicomsoft Ltd.
- A HDMI, a HDMI logó és a High-Definition Multimedia Interface a HDMI Licensing LLC védjegye vagy bejegyzett védjegye.

### Həmr

- A Blu-ray a Blu-ray Disc Association védjegye.
- A jelen használati útmutatóban említett egyéb termékek és vállalatnevek tulajdonosaik védjegyei vagy bejegyzett védjegyei lehetnek.

### **MEGJEGYZÉSEK**

- (1) A jelen használati útmutató tartalma engedély nélkül sem részben, sem egészében nem nyomtatható újra.
- (2) A jelen használati útmutató tartalma külön bejelentés nélkül is módosulhat.
- (3) A jelen használati útmutató elkészítése nagy gondossággal történt. Ha Ön ezzel együtt is kérdéses pontokra, hibákra, kihagyásokra bukkan, kérjük, keressen meg bennünket.
- (4) A 3. cikktől függetlenül, a NEC nem vonható felelősségre semmilyen, a projektor használatából eredőnek tekintett haszonkiesésen vagy egyéb ügyön alapuló igény tekintetében.

### **Biztonsági figyelmeztetések**

### **Óvintézkedések**

Kérjük, ezt a kézikönyvet a NEC U300X/U250X/U310W/U260W típusú projektor használata előtt figyelmesen olvassa át, és a későbbi tájékozódás céljára tartsa kéznél.

#### **FIGYELMEZTETÉS**

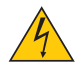

A bemeneti tápellátást feltétlenül a dugasznak az elektromos hálózati csatlakozóaljzatból való kihúzásával szakítsa meg.

Az elektromos hálózati csatlakozóaljzatot az eszközhöz a lehető legközelebb, könnyen hozzáférhető helyre kell szerelni.

#### **FIGYELMEZTETÉS**

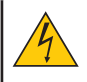

AZ ELEKTROMOS ÁRAMÜTÉS ELKERÜLÉSE ÉRDEKÉBEN NE NYISSA KI A KÉSZÜLÉK HÁZÁT. A TERMÉK BELSEJÉBEN MAGAS FESZÜLTSÉGŰ ALKATRÉSZEK VANNAK. SZERVIZMŰVELETEKET CSAK KÉPESÍTETT SZAKEMBER VÉGEZHET.

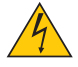

Ez a jel arra figyelmezteti a felhasználót, hogy az egységben található szigetelés nélküli feszültség nagyságrendje elég magas lehet ahhoz, hogy áramütést okozzon. Ezért az egységen belüli bármely alkatrész érintése veszélyes.

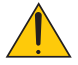

Ez a jelzés arra figyelmezteti a felhasználót, hogy ehhez az egységhez annak működésével és karbantartásával kapcsolatos fontos dokumentációt mellékeltek. A problémák elkerülése érdekében az információkat gondosan olvassa el.

**FIGYELMEZTETÉS:** A TŰZ ÉS AZ ÁRAMÜTÉSEK ELKERÜLÉSE ÉRDEKÉBEN NE TEGYE KI A PROJEKTORT ESŐNEK VAGY NEDVESSÉGNEK. NE HASZNÁLJA A PROJEKTOR DUGÓJÁT OLYAN HOSSZABBÍTÓVAL VAGY ALJZATTAL, AMELYBE A DUGÓ VILLÁJA NEM ILLESZTHETŐ BE TELJESEN.

### **A használt termék szemétbe dobása**

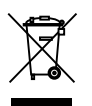

Az Európai Unióra egységesen vonatkozó jogszabály minden tagállamban előírja, hogy a (bal oldali) képen látható jelet viselő, elhasznált elektromos és elektronikus termékeket az általános háztartási hulladéktól elkülönítetten kell szemétbe dobni. Ez vonatkozik a projektorokra és elektronikus tartozékaikra vagy lámpáikra is. Amikor ilyen termékeket dob szemétbe, kövesse a helyi hatóságok és/vagy a terméket értékesítő bolt útmutatásait.

A használt termékek begyűjtését azok megfelelő újrafelhasználása és újrahasznosítása követi. Ez az erőfeszítés segít bennünket a hulladékok mennyiségének csökkentésében, valamint például a lámpákban lévő higany által az emberi egészségre és a környezetre gyakorolt negatív hatásnak a lehető legalacsonyabb szintre való visszaszorításában. Az elektromos és elektronikus terméken feltüntetett jel csak az adott, Európai Unióhoz tartozó tagállamra vonatkozik.

#### **Fontos biztonsági rendszabályok**

Ezeknek a biztonsági utasításoknak a célja a projektor hosszú élettartamának elősegítése, valamint a tűz és az áramütések megelőzése. Kérjük figyelmes átolvasásukat és az összes figyelmeztetés tekintetbevételét.

### **Telepítés**

- Ne helyezze a projektort a következő körülmények közé:
	- instabil kézikocsira, állványra vagy asztalra.
	- víz, fürdőhelyiség vagy nedves helyiség közelébe.
	- közvetlen napfénynek kitett helyre, fűtőtestek, hőt sugárzó berendezések közelébe.
	- poros, füstös vagy gőzpárás környezetbe.
	- papírlapra vagy textíliára, rongyra vagy szőnyegre.
- Ha a projektort mennyezetre szerelve szeretné használni:
	- A projektort ne kísérelje meg önállóan felszerelni.
	- A projektort a megfelelő működés biztosítása és a testi sérülés kockázatának csökkentése érdekében szakképzett szerelővel kell rögzíttetni.
	- Ezen túlmenően a mennyezetnek elég stabilnak kell lennie a projektor súlyának megtartásához, valamint a felszerelést a helyi építkezési előírásoknak megfelelően kell elvégezni.
	- Bővebb felvilágosítást a forgalmazóktól kérhet.

#### **A projektort vízszintesen helyezze el**

A projektor dőlésszögének a 15 fokot nem szabad meghaladnia, továbbá tilos a projektort másképpen telepíteni, mint asztallapra vagy mennyezetre felfüggesztve. Ellenkező esetben a lámpa hasznos élettartama drámaian lecsökkenhet.

• Előzze meg az olyan idegen tárgyaknak, mint például a gemkapcsok és a papírdarabok, a projektorba való beesését. Adott esetben a projektorba beesett tárgyak kiemelését ne kísérelje meg. A projektor belsejébe ne nyúljon olyan fémből készült tárggyal, mint például a drótok és a csavarhúzók. Ha valami véletlenül a projektorba esne, azonnal csatlakoztassa le a tápellátásról, majd a tárgyat képesített szervizszakemberrel távolítassa el.

belsejének felmelegedését. A projektor és a falak között hagyjon legalább 10 cm széles szabad helyet. • Ne érjen hozzá a szellőző kimenethez a projektor bekapcsolt állapotában, ill. közvetlenül a projektor

kikapcsolását követően, mert az a projektor működése közben felforrósodik!

- A projektor tetejére ne helyezzen semmit.
- Viharok ideje alatt a dugaszt ne érintse meg. Ellenkező esetben áramütést szenvedhet vagy tüzet okozhat.
- A projektor rendeltetése szerint 100-240 V AC 50/60 Hz elektromos tápellátással üzemeltethető. A projektor használatának megkísérlése előtt ellenőrizze, megfelel-e a tápellátás a követelményeknek.
- A bekapcsolt projektor tükrébe ne nézzen bele! Ha így tesz, komoly szemkárosodást szenvedhet. $\widetilde{\mathcal{FL}}_\sim$

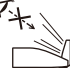

**FORRÓ**

- Semmit ne tegyen a projektor fényének útjába! A projektor tükréből jövő fény igen erős, ezért azok a tárgyak, melyek képesek megváltoztatni a fény útját, váratlan eseményhez vezethetnek, így például tűz kialakulásához vagy szemkárosodáshoz.
- Ne állja el a fény útját! A fény útjába tett tárgy lángra gyúlhat.
- Ne tegyen gyúlékony tárgyakat a projektor tükre, vagy a projektor szellőzőnyílása elé! Ha így tesz, az adott tárgy a fénytől vagy a nyílásból kiáramló hő miatt megolvadhat, vagy megégetheti az Ön kezét.
- A tápkábellel bánjon óvatosan. A megrongálódott, elkopott tápkábel tüzet vagy elektromos áramütést okozhat.
	- Kizárólag a mellékelt tápkábelt használja.
	- A tápkábelt ne hajtsa össze, és ne feszítse meg túlságosan.
	- A tápkábelt ne vezesse el sem a projektor, sem más, nehéz tárgy alatt.
	- A tápkábelt ne fedje le olyan egyéb puha anyagokkal, mint például a rongyok.
	- A tápkábelt ne tegye ki hő hatásának.
	- Az elektromos hálózati dugaszt nedves kézzel ne kezelje.
- A projektort kapcsolja ki, majd tápkábelének lecsatlakoztatása után javíttassa meg szakképzett szerelővel, ha előáll az alábbi helyzetek bármelyike:
	- Ha megsérült vagy elkopott a tápkábel vagy az elektromos hálózati csatlakozóaljzat.
	- Ha a projektorba folyadék ömlött, azt eső vagy víz érte.
	- Ha a projektor működésében a használati útmutatóban leírt utasítások követése mellett rendellenességek lépnek fel.
	- Ha a projektor leesett vagy a háza megsérült.
	- Ha a projektor működésében erőteljesen érzékelhető, a javítás szükségességére utaló változás következik be.
- A projektor szállítása előtt a tápkábelt és minden egyéb kábelt válasszon le.
- A készülékház tisztítása, a lámpa cseréje előtt a projektort kapcsolja ki, tápkábelét pedig csatlakoztassa le a az elektromos hálózatról.
- Ha a projektor előreláthatólag hosszabb időn át használaton kívül marad, kapcsolja ki, tápkábelét pedig csatlakoztassa le a az elektromos hálózatról.
- A LAN kábel használata során:

Az aljzatot a biztonság kedvéért ne csatlakoztassa perifériák olyan vezetékeihez, amelyekben nagyfeszültségű áram keringhet.

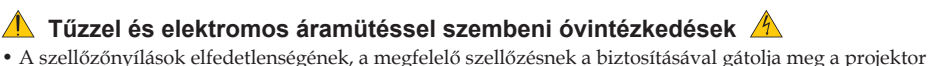

### **A távirányítóval kapcsolatos óvintézkedések**

- A távirányítót óvatosan kezelje.
- Adott esetben a nedvességet a távirányítóról azonnal törölje le.
- Kerülje a túlzott hőséget és páratartalmat.
- Az elemeket ne zárja rövidre, ne tegye ki hőnek, és ne szedje szét.
- Az elemeket ne dobja tűzbe.
- Mielőtt a távirányító hosszabb időre használaton kívülre kerülne, távolítsa el az elemeket.
- Ügyeljen arra, hogy az elemek pozitív és negatív pólusai a helyes irányba nézzenek.
- Régi és új vagy különböző típusú elemeket ne használjon együtt.
- A használt elemeket a helyi jogszabályokkal összhangban ártalmatlanítsa.

#### **Lámpacsere**

- A lámpa cseréjét a 61-62. oldalon szereplő utasítások szerint hajtsa végre.
- A lámpa cseréjét feltétlenül végezze el, amint a "A LÁMPA HASZNOS ÉLETTARTAMA LETELT. KÉREM, CSERÉLJE KI." üzenet megjelenik. Az élettartamának letelte után tovább használt lámpa égője szétzúzódhat, az üvegcserepek pedig szétszóródhatnak a lámparekeszben. Ez utóbbiakat ne érintse meg, mert sérülést okozhatnak.

Ha ez megtörténik, a lámpa cseréjére kérje meg a forgalmazóinak egyikét.

#### **A lámpa fontos jellemzője**

A projektor fényforrásaként nagynyomású higanylámpa szolgál.

A lámpa jellemzőinek egyike, hogy fényereje elöregedésével csökken. A fényerő csökkenésének esélyét fokozza a lámpa gyakori be- és kikapcsolása is.

### **EIGYELMEZTETÉS**

- NE ÉRINTSE MEG A LÁMPÁT közvetlenül használat után. Ilyenkor rendkívül forró. Kapcsolja ki a projektort, majd válassza le a hálózatról a tápkábelt. A lámpát kézbevétel előtt legalább egy órán át hagyja hűlni.
- Mennyezetre szerelt projektor lámpájának cseréjekor ügyeljen arra, hogy az alatt senki ne tartózkodjon. Ha a lámpa kiégett, esetleg üvegcserepek hullhatnak le.

#### **Egészségügyi óvintézkedések 3D-s képek megtekintésének esetére**

• 3D-s képek megtekintése előtt olvassa el az LCD-s szemüveg vagy 3D-s tartalmak (pl. DVD, videójáték, számítógépes videófájl stb.) használati útmutatójában található, az egészségre vonatkozó óvintézkedéseket.

A mellékhatások elkerülése érdekében tartsa be az alábbiakat:

- Az LCD-s szemüveget kizárólag 3D-s képek megtekintésére használja.
- A képernyő és a felhasználó között legalább 2 méter távolság legyen. A 3D-s képek túl közelről történő nézése szemfáradáshoz vezethet.
- Ne nézzen huzamosabb ideig 3D-s képeket. Óránként tartson legalább 15 perces szüneteket.
- Ha Önnek vagy bármely családtagjának a kórelőzményei közt megtalálható a fényérzékenység, akkor 3D-s képek megtekintése előtt forduljon orvoshoz.
- Ha a 3D-s képek megtekintése közben rosszullét fogja el (pl. hányinger, szédülés, émelygés, fejfájás, szemfáradtság, homályos látás, rángógörcs vagy tompultság), hagyja abba a 3D-s képek megtekintését. Ha a tünetek nem múlnak el, forduljon orvoshoz.

#### **A High Altitude (Nagy magasság) üzemmódról**

- Ha a projektort a tengerszint felett legalább mintegy 760 méterrel fekvő helyen használja, akkor válassza ki a [Magas] menüpont [Nagy fényerő] értékét.
- A tengerszint felett mintegy 2500 feet/760 méterrel vagy annál magasabban fekvő helyeken a [Nagy fényerő] üzemmód beállítása nélkül a projektorhasználat túlmelegedéshez, majd a projektor leállásához vezethet. Ilyenkor a projektort néhány perces várakozás után kapcsolja vissza.
- A tengerszint felett mintegy 2500 feet/760 méternél nem magasabban fekvő helyeken a [Nagy fényerő] üzemmód beállítása a projektorhasználat során a lámpa túlságos lehűléséhez, így a kép vibrálásához vezethet. A Fan Mode (Magas) menüpontban váltson át az Auto (Automatikus) üzemmódra.
- A projektor tengerszint felett mintegy 2500 feet/760 méterrel vagy annál magasabban fekvő helyeken való használata során esetenként lerövidülhet az olyan részegységek élettartama, mint a lámpa.

### **A védett eredeti képekre érvényes szerzői jogokról:**

Vegye figyelembe, hogy a projektornak kereskedelmi haszonszerzés vagy a közfigyelem felkeltése céljával olyan helyszíneken való használata során, mint a kávézók és a szállodák, a vonatkozó törvények által védett szerzői jogok sérelmének aggályára ad okot a kivetített képnek a következő funkciókkal alkalmazásával történő összenyomása vagy szétnyújtása: [Aspect Ratio] (Kép Méretarány), [Keystone] (Trapézkorrekció), nagyítás és más hasonló szolgáltatások.

# *Tartalomjegyzék*

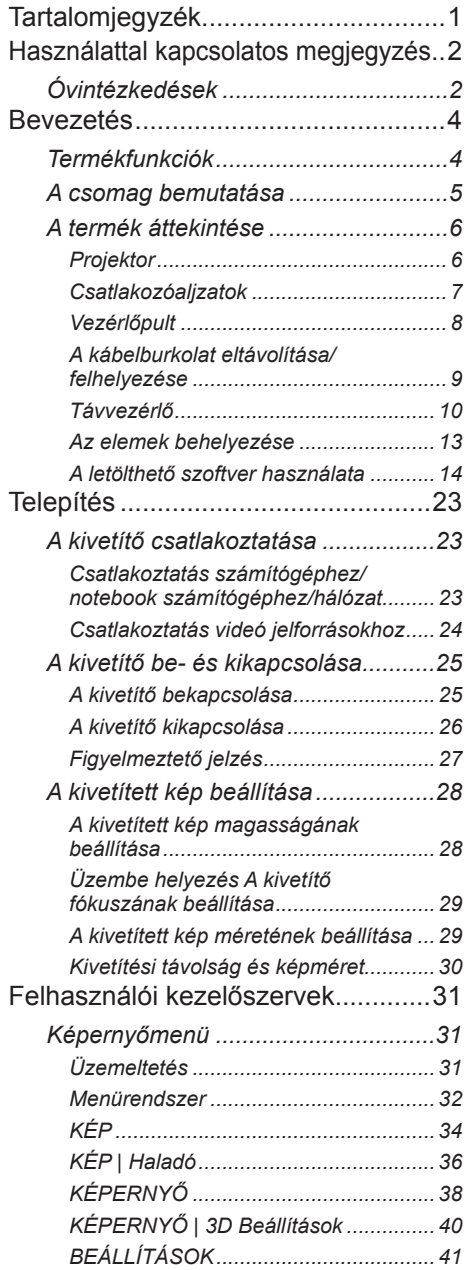

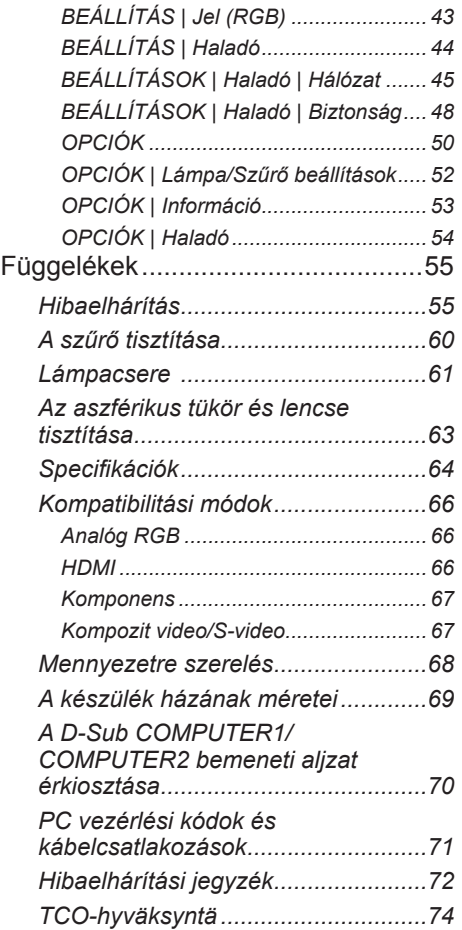

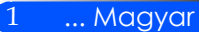

# <span id="page-8-0"></span>*Használattal kapcsolatos megjegyzés*

## **Óvintézkedések**

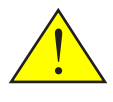

*A berendezés élettartamának maximalizálása érdekében tartson be minden, a jelen használati útmutatóban ismertetett figyelmeztetést, óvintézkedést és karbantartási utasítást.*

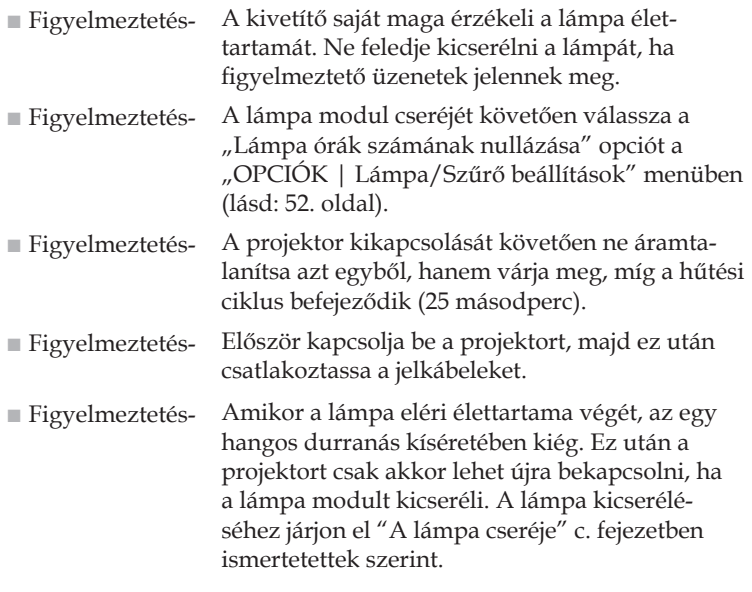

A projektor alacsony színtelítettségű felületeken való használatra lett tervezve (vagyis 1-es színtelítettségű vászonra).

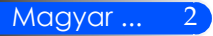

# *Használattal kapcsolatos megjegyzés*

### *Teendők:*

- Tisztítás előtt kapcsolja ki a berendezést.
- A berendezés burkolatának megtisztításához használjon enyhe mosószeres oldattal megnedvesített puha rongyot.
- Amennyiben a készüléket előreláthatólag hosszabb ideig nem fogja használni, húzza ki a váltóáramú (AC) csatlakozóaljzatból.
- Ha a tükör vagy lencse összekoszolódik, használjon lencsék tisztításához való törlőkendőt.

### *Ne:*

- Tisztítsa a készüléket súrolószerrel, viasszal vagy oldószerrel.
- Használja az alábbi feltételek mellett:
	- Szélsőséges meleg, hideg vagy páratartalom.
	- Nagymennyiségű pornak és piszoknak kitett helyen.
	- Közvetlen napfényben.
	- Szállítsa a projektort a kábelnél fogva.
	- Lógassa le a projektort a plafonról vagy a fali tartókonzolról.
	- Fejtsen ki túlzott mértékű nyomást a tükörre vagy lencsére.
	- Érjen hozzá a tükör felületéhez.

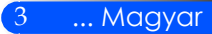

### <span id="page-10-0"></span>**Termékfunkciók**

*A berendezés egy egychipes, 0,55"/0,65"-os XGA/WXGA DLP™ projektor. Egyedülálló tulajdonságai közé tartoznak:*

- U300X/U250X Valódi XGA felbontás, 1024 x 768 megcímezhető képponttal U310W/U260W Valódi WXGA felbontás, 1280 x 800 megcímezhető képponttal
- Egychipes DLP™ technológia
- NTSC/NTSC4.43/PAL/PAL-M/PAL-N/SECAM és SDTV (480i/576i), EDTV (480p/576p), HDTV (720p/1080i/1080p) kompatibilis
- Automatikus funkciók: Automatikus felismerés, automatikus képbeállítás és beállítások automatikus mentése
- Távirányító, melyről minden funkció elérhető
- Felhasználóbarát, többnyelvű képernyőmenü
- Továbbfejlesztett digitális trapézkorrekció és kiváló minőségű, teljes képernyős képátméretezés
- Beépített 10-wattos monó hangszóró.
- UXGA/WXGA/SXGA+/SXGA/XGA/SVGA/VGA/ MAC kompatibilis
- 3D-s funkciók támogatása

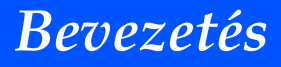

<span id="page-11-0"></span>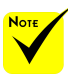

### **A csomag bemutatása**

 A tükör burkolatát, a kartondobozt és a csomagolóanyagokat ne dobja ki.

*A projektorhoz az alább látható összes kiegészítőt mellékeljük. Kérjük, ellenőrizze, hogy ezek mindegyike megvan-e. Ha valami hiányzik, forduljon a forgalmazóhoz.*

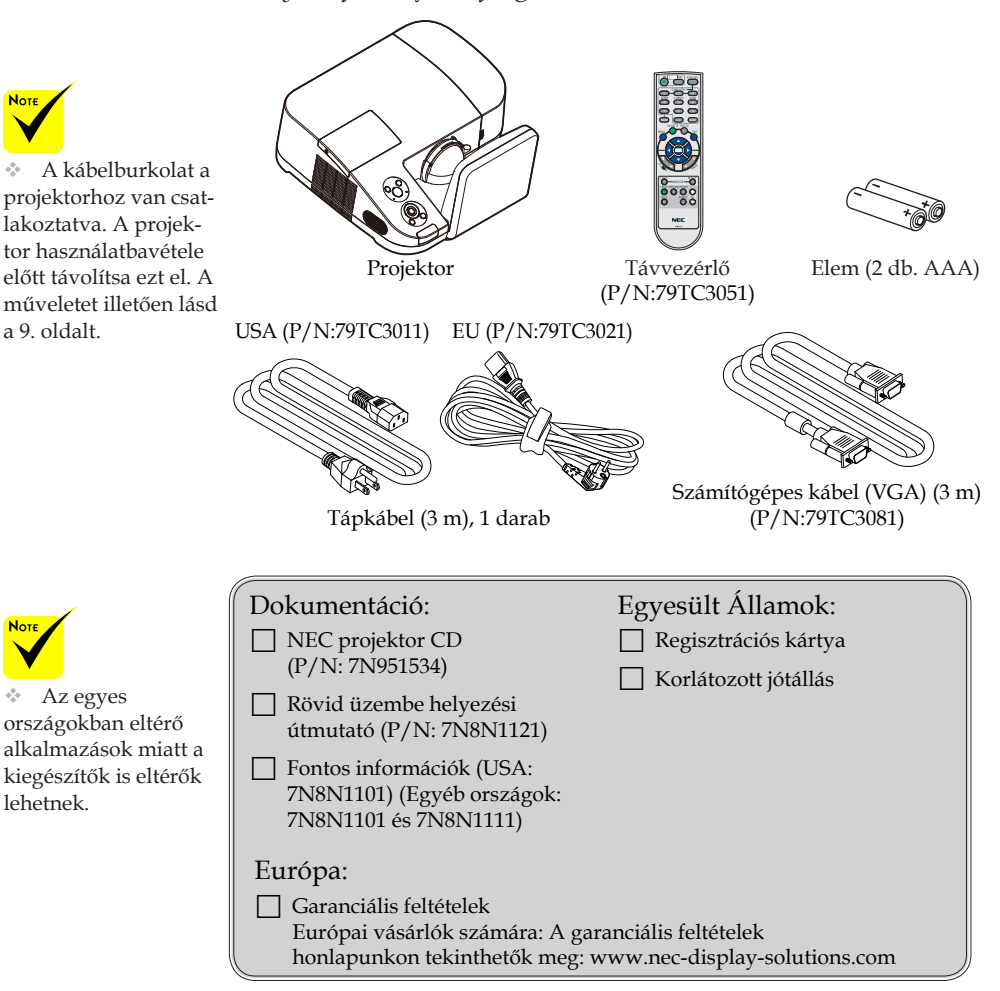

### <span id="page-12-0"></span>**A termék áttekintése**

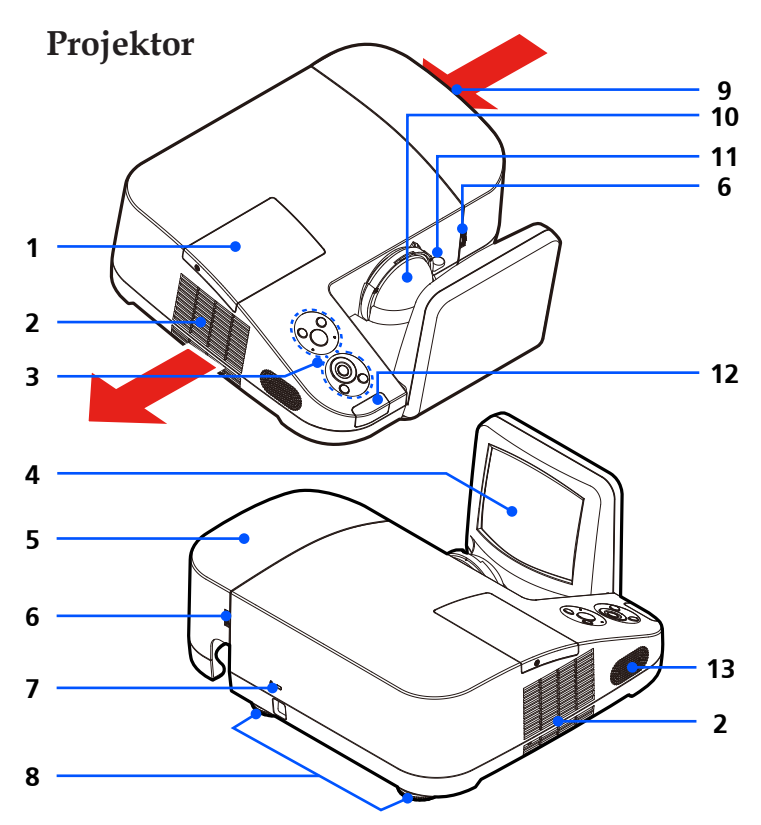

- 1. Lámpa burkolat
- 2. Szellőzőnyílás (kimenet)
- 3. Vezérlőpult
- 4. Tükör
- 5. Kábelburkolat
- 6. Kábelburkolat kioldó gyűrűi
- 7. Kensington™ zár (A MicroSaver® biztonsági rendszerrel kompatibilis)
- 8. Dőlésszög-beállító lábak
- 9. Szellőzőnyílás (bemenet)
- 10. Objektív
- 11. Fókuszbeállító
- 12. Távirányító érzékelő
- 13. Hangszóró

### **Csatlakozóaljzatok**

<span id="page-13-0"></span>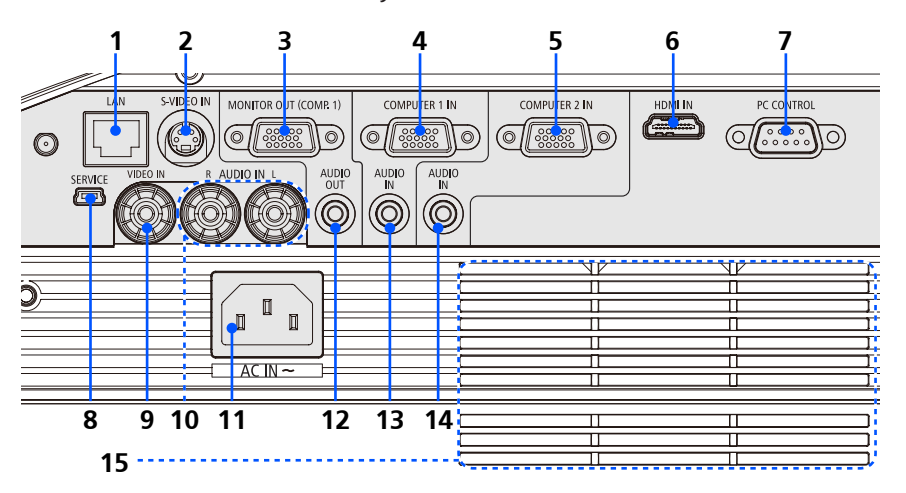

- 1. LAN csatlakozóaljzat
- 2. S-VIDEO IN csatlakozóaljzat
- 3. MONITOR OUT csatlakozóaljzat
- 4. COMPUTER 1 IN csatlakozóaljzat
- 5. COMPUTER 2 IN csatlakozóaljzat
- 6. HDMI csatlakozóaljzat
- 7. PC CONTROL csatlakozóaljzat
- 8. SERVICE csatlakozóaljzat (kizárólag karbantartási célokra)
- 9. VIDEO IN csatlakozóaljzat
- 10. AUDIO IN L/R csatlakozóaljzat
- 11. AC IN csatlakozóaljzat
- 12. AUDIO OUT csatlakozóaljzat
- 13. AUDIO IN jack csatlakozóaljzat (a COMPUTER 1 IN csatlakozóaljzathoz)
- 14. AUDIO IN jack csatlakozóaljzat (a COMPUTER 2 IN csatlakozóaljzathoz)
- 15. Szellőzőnyílás (bemenet)

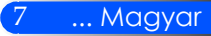

<span id="page-14-0"></span>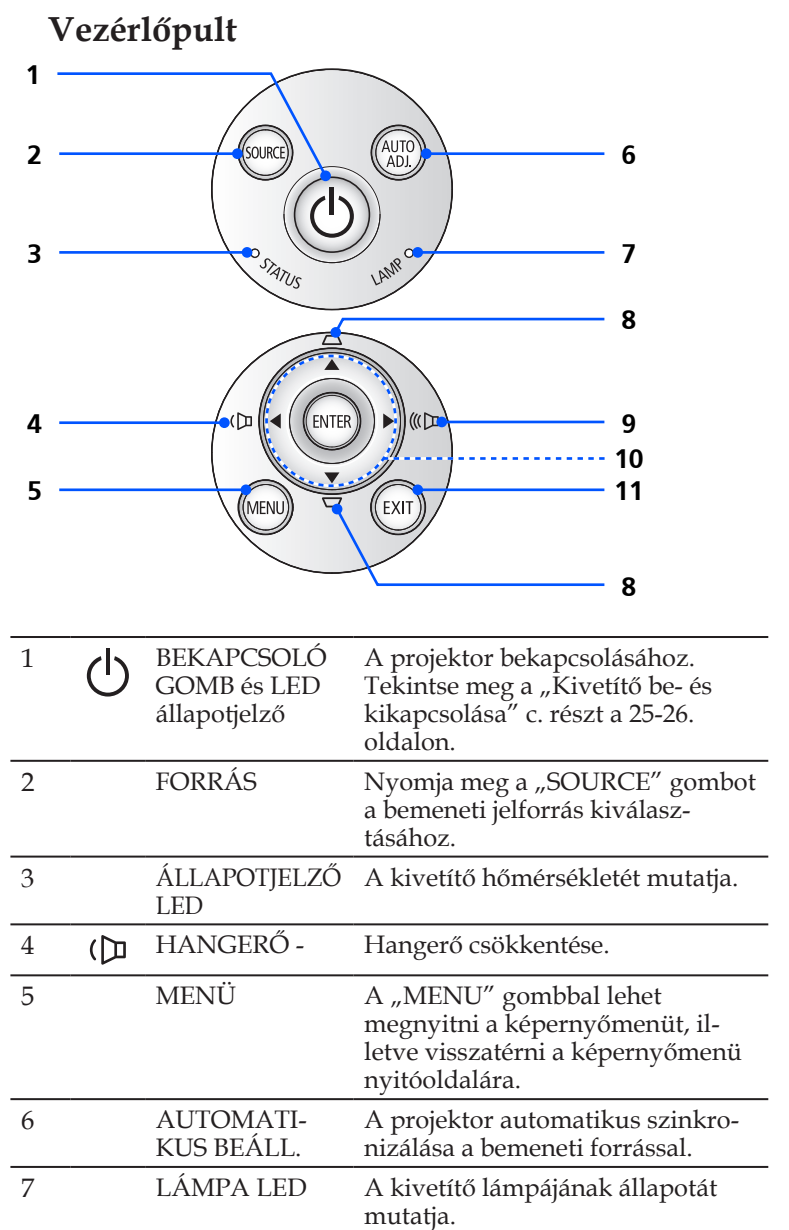

<span id="page-15-0"></span>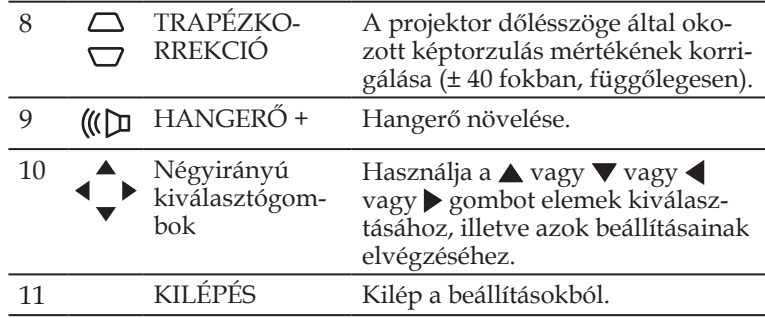

### **A kábelburkolat eltávolítása/felhelyezése**

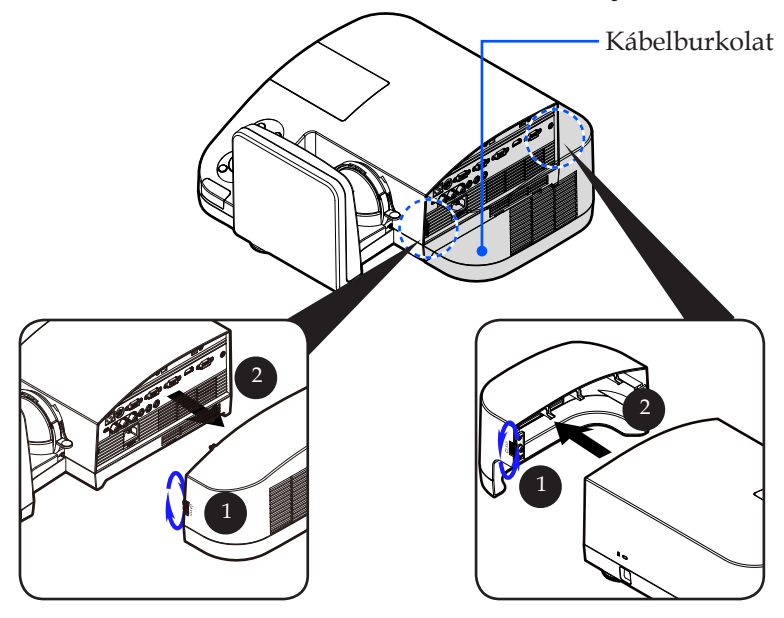

### **A kábelburkolat eltávolításának és felhelyezésének menete:**

- 1. Oldja ki a bal és jobb oldali gyűrűket a kábelburkolat két oldalán.
- 2. Távolítsa el a kábelburkolatot. <sup>@</sup>
- 3. A kábelburkolat felhelyezéséhez hajtsa végre a fenti műveletet fordított sorrendben.

9 ... Magyar

<span id="page-16-0"></span>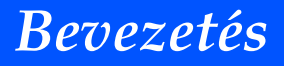

### **Távvezérlő**

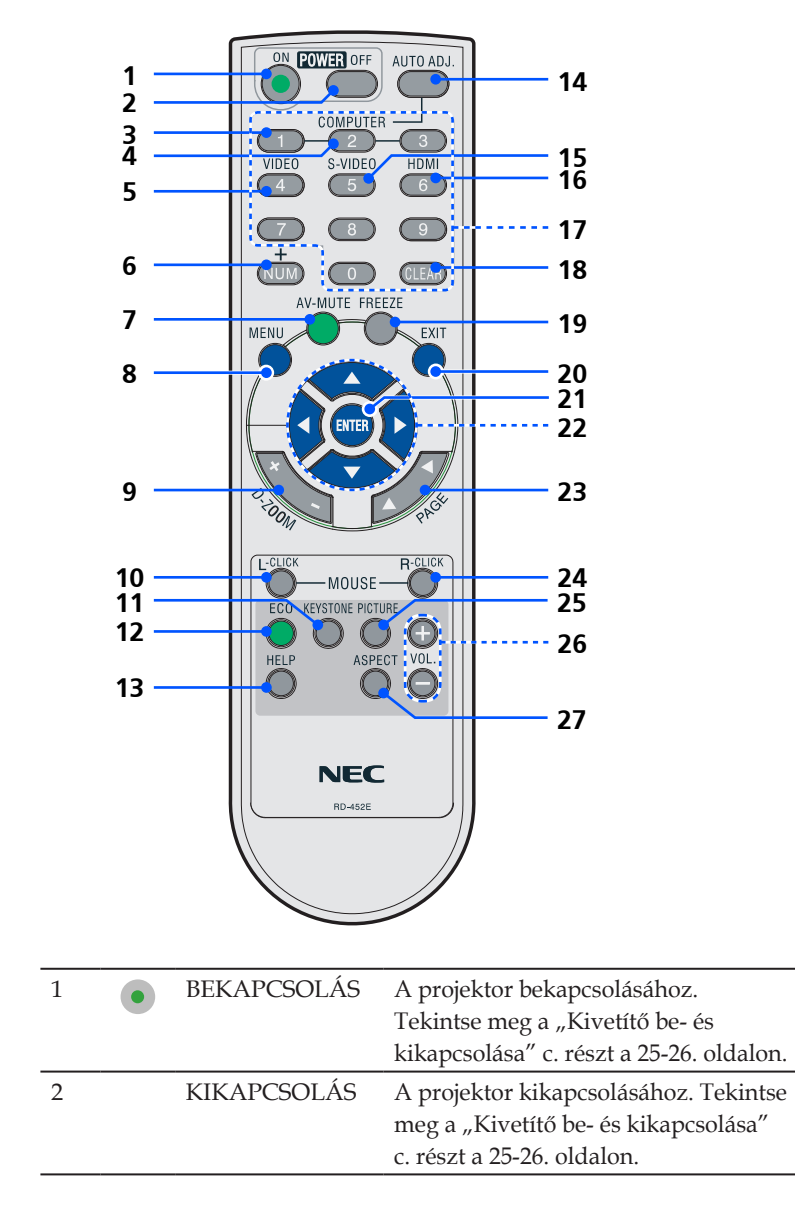

Magyar ... 10

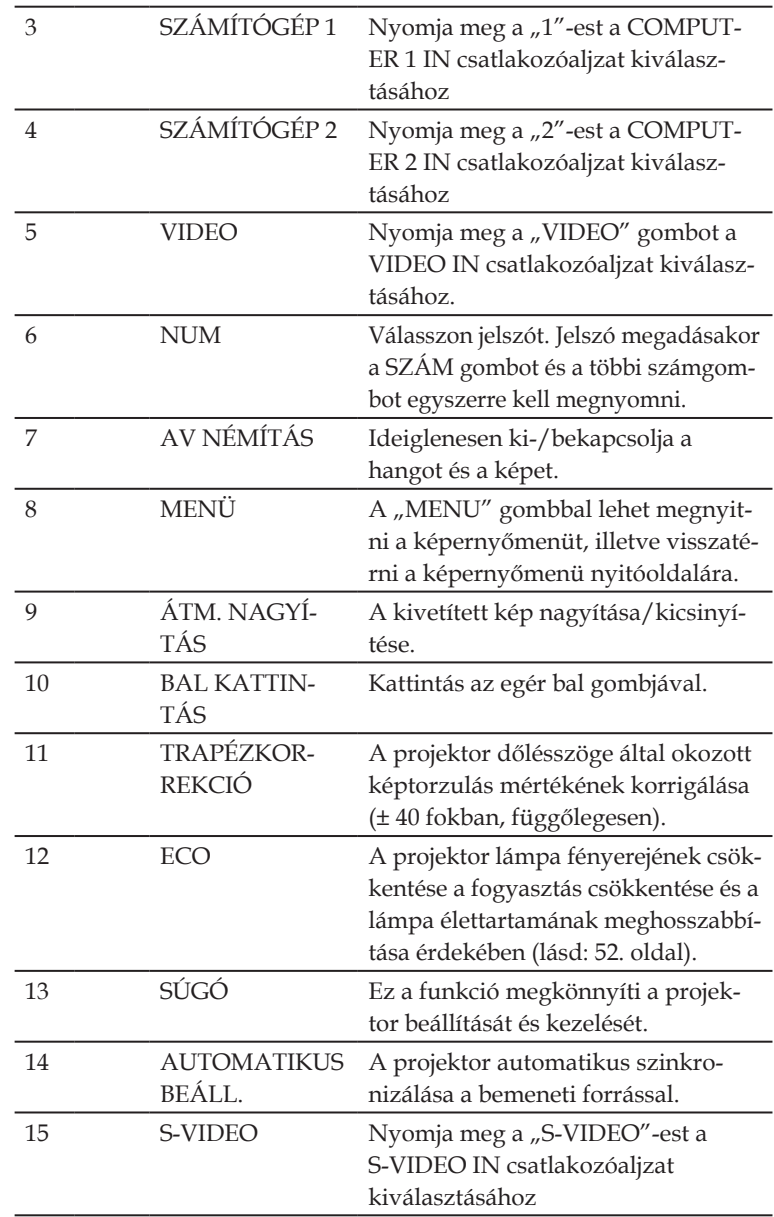

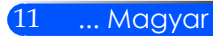

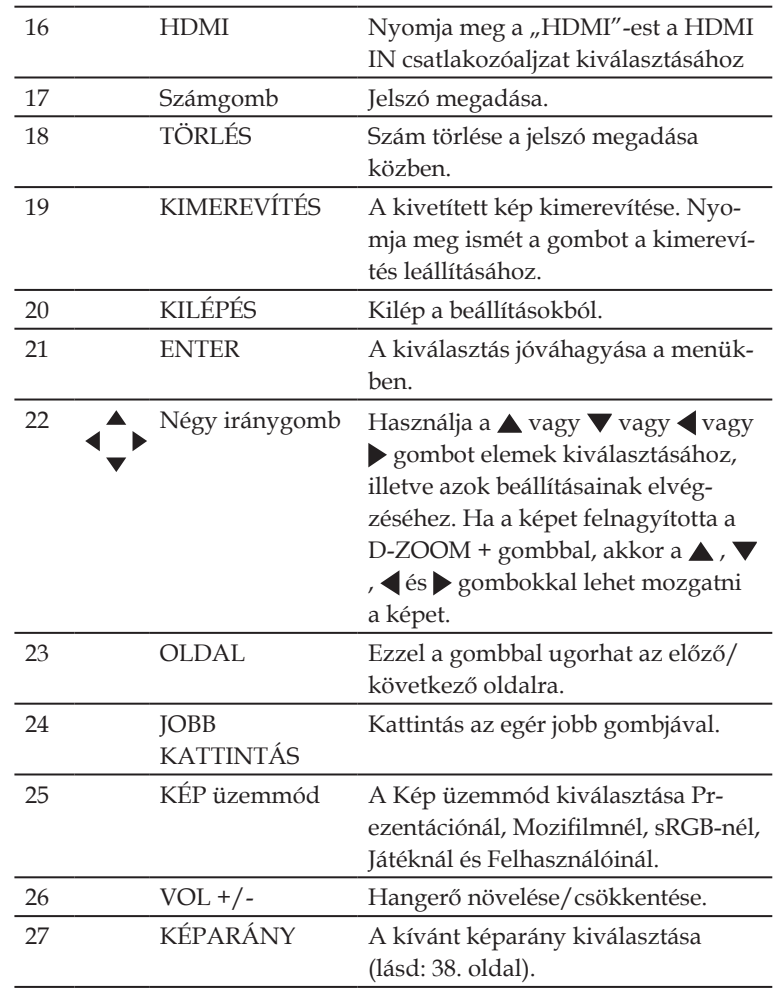

**Note**  $\triangleq$  Ha a kicsinyített kép van megjelenítve,

akkor a  $\blacktriangle$ ,  $\nabla$ ,  $\blacktriangle$  és gomb nem használható a kép mozgatására.

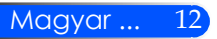

### **Az elemek behelyezése**

<span id="page-19-0"></span>1. Nyomja meg finoman és csúsztassa le az elemtartó fedelét.

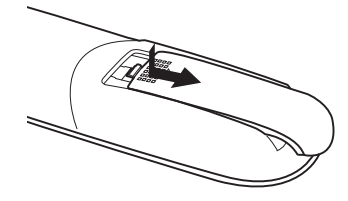

- 2. Helyezze be az új elemeket (AAA). Ügyeljen az elemek polaritására (+/-).
- 3. Csúsztassa vissza az elemtartó fedelét kattanásig. Ne használjon egyszerre különböző fajta elemeket, valamint régi és új elemeket.

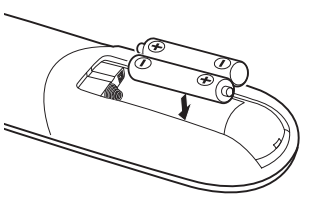

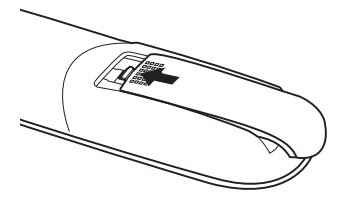

### **A távirányítóval kapcsolatos óvintézkedések**

- A távirányítót óvatosan kezelje.
- Adott esetben a nedvességet a távirányítóról azonnal törölje le.
- Kerülje a túlzott hőséget és páratartalmat.
- Ne helyezze be az elemeket fordítva.

### **EIGYELMEZTETÉS:**

Ha fordítva helyezi be az elemeket, az robbanásveszélyt okozhat! Kizárólag a gyártó által ajánlott (vagy azzal azonos) elemeket használjon. A használt elemeket a helyi jogszabályokkal összhangban ártalmatlanítsa.

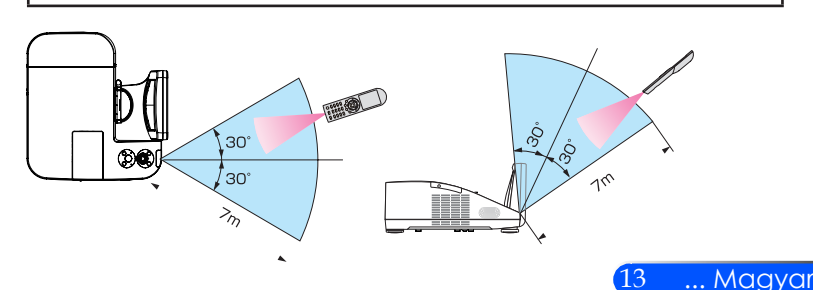

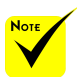

 A projektor az infravörös jelet legfeljebb 7 m hosszú, takarásmentes vonalon keresztül, a készülékdobozán található érzékelőből kibocsátott 60 fokos szögön belül érzékeli.

 Ha a távirányító és a projektor közötti tér nem szabad, vagy az érzékelőre erős fény esik, akkor a távirányító nem használható. A projektor alacsony töltöttségi szintű elemekkel működő távirányítóval sem vezérlehető megbízhatóan.

<span id="page-20-0"></span>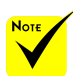

 Ha bemenetként a "Számítógép 1" van kiválasztva, akkor a Virtual Remote képernyőn vagy eszközsávon kívül a számítógép képernyője is megjelenik.

 A Virtual Remote Tool program használatához kösse a számítógép monitorhoz csatlakoztatására szolgáló kimeneti aljzatát a mellékelt VGAkábellel közvetlenül a projektor COMPUTER 1 IN bemenetéhez. Videojel-átalakítók és a mellékelttől eltérő számítógépes VGAkábelek alkalmazása a jelkommunikáció sikertelenségéhez vezethet. VGA-kábel aljzata: a 12 es és a 15-ös érre szükség van a DDC/CI funkció megvalósításához.

 A számítógép műszaki jellemzőinek, a videokártyának és a meghajtóprogramoknak a függvényében elképzelhető, hogy a Virtual Remote Tool program nem használható.

 A projektor nem támogatja a Virtual Remote Tool LAN-on keresztüli automatikus keresési funkcióját, ezért a projektor csatlakoztatásához saját kezűleg kell megadni egy IP-címet.

### **A letölthető szoftver használata**

### **A projektor használata számítógépes (VGA) kábellel (Virtual Remote Tool)**

A honlapunkról (http://www.nec-display.com/dl/en/index. html) letölthető "Virtual Remote Tool" szoftverünk segítségével megjeleníthető a számítógép képernyőjén a Virtual Remote képernyő (vagy eszközsáv).

Ennek segítségével a számítógépes VGA-kábelen, soros kábelen vagy LAN-kapcsolaton keresztül hajthatók végre az olyan műveletek, mint a projektor be- és kikapcsolása vagy a bemeneti jel kiválasztása.

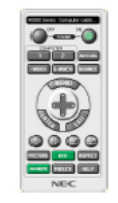

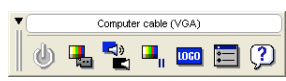

A virtuális távirányító Eszköztár

Ez a szakasz a Virtual Remote Tool virtuális távirányító eszköz használatának előkészítését vázolja fel.

A Virtual Remote Tool virtuális távirányító eszköz használatának módjáról részletesebb felvilágosítás annak súgójában található. (-> 18. oldal)

- 1. lépés: A Virtual Remote Tool virtuális távirányító eszköz telepítése a számítógépre. (-> 15. oldal)
- 2. lépés: A projektor csatlakoztatása a számítógéphez (-> 16. oldal)
- 3. lépés: A Virtual Remote Tool program elindítása (-> 17. oldal)

#### **TIPP:**

- A Virtual Remote Tool virtuális távirányító eszköz LAN-hálózaton vagy soros kapcsolaton keresztül is használható.
- A Virtual Remote Tool program frissítéseire vonatkozó információkat webhelyünkön találja, amely a következő címen érhető el: http://www.nec-display.com/dl/en/index.html

#### **TIPP:**

• A projektor COMPUTER 1 IN bemeneti aljzata támogatja a DDC/CI (Display Data Channel Command Interface, kijelzőadat-csatorna parancsfelülete) protokollt. A DDC/CI a kijelző/projektor és a számítógép közötti kétirányú kommunikáció szabványa.

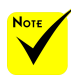

 A program telepítéséhez és eltávolításához a Windows 7, Windows Vista és a Windows XP operációs rendszeren [Rendszergazdai] jogosultságokat biztosító felhasználói fiókra van szükség.

 A telepítés előtt zárja be az összes futó programot. Más programmal párhuzamosan futtatva a telepítési folyamat nem feltétlenül vihető sikeresen végig.

1. lépés: A Virtual Remote Tool virtuális távirányító eszköz telepítése a számítógépre

• Támogatott operációs rendszerek

*A Virtual Remote Tool az alábbi operációs rendszereken fut.*

*Windows 7 Home Basic \*1, Windows 7 Home Premium \*1, Windows 7 Professional \*1, Windows 7 Enterprise \*1, Windows 7 Ultimate \*1*

*Windows Vista Home Basic \*1, Windows Vista Home Premium \*1, Windows Vista Business \*1, Windows Vista Enterprise \*1, Windows Vista Ultimate \*1*

*Windows XP Home Edition \*2, Windows XP Professional \*2*

\*1: 32-bites verzió támogatása.

\*2: A Virtual Remote Tool futtatásához szükség van a "Microsoft .NET Framework" 2.0-s vagy újabb verziójára. Ezt a Microsoft honlapjáról lehet letölteni. Telepítse a Microsoft. NET Framework Version 2.0 vagy újabb számítógép.

*1 Töltse le honlapunkról a VRT exe fájl legújabb változatát (http://www.nec-display.com/dl/en/index.html).*

*2 Kattintson duplán a VRT.exe ikonra.*

A telepítő elindítja a telepítő varázslót.

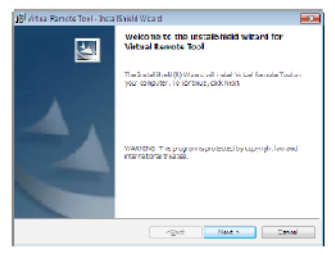

*3 Kattintson a "Tovább" gombra.*

Megjelenik az "VÉGFELHASZNÁLÓI LICENCSZERZŐDÉS" párbeszédablak.

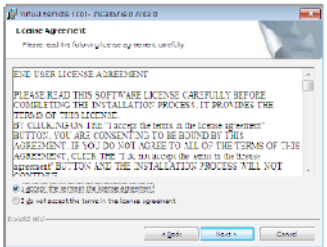

Olvassa el alaposan a "VÉGFELHASZNÁLÓI LICENCSZERZŐDÉST".

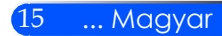

*4 Ha elfogadja a feltételeket, akkor jelölje be az "Elfogadom a licencszerződés feltételeit" választógombot, majd kattintson a "Tovább" gombra.* 

A telepítő párbeszédablakaiban megjelenő utasításokat követve vigye végig a telepítési folyamatot.

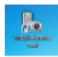

A telepítés befejezése után megjelenik az asztalon a Virtual Remote Tool parancsikonja.

#### **TIPP: A Virtual Remote Tool program eltávolítása**

• Előkészület:

Kilép Virtuális távoli eszköz eltávolítása előtt. Eltávolítani a virtuális távoli eszköz, a Windows felhasználói fiókjának rendelkeznie kell "Rendszergazda" kiváltsága (Windows 7 és Windows Vista) vagy a "rendszergazda" kiváltsága (Windows XP).

- **Windows 7/Windows Vista esetén**
- 1 Kattintson a Windows "Start" menüjének gombjára, majd a "Vezérlőpult" menüpontra.

Megnyílik a Vezérlőpult ablaka.

- 2 Kattintson a "Programok csoport" "Program eltávolítása" elemére. Megnyílik a "Programok és szolgáltatások" panel.
- 3 Válassza ki a Virtual Remote Tool tételt, és kattintson rá.
- 4 Kattintson rá az "Eltávolítás" vagy a "Módosítás" gombra. Ha megjelenik a "Felhasználói fiókok felügyelete" ablak, kattintson a "Tovább" gombra. A telepítő párbeszédablakaiban megjelenő utasításokat követve vigye végig az eltávolítási folyamatot.
- **Windows XP esetén**
- 1 Kattintson a Windows "Start" menüjének gombjára, majd a "Vezérlőpult" menüpontra.

Megnyílik a Vezérlőpult ablaka.

- 2 Kattintson duplán a "Programok telepítése és törlése" ikonra. Megnyílik a Programok telepítése és törlése ablak.
- 3 Válassza ki a listáról a Virtual Remote Tool programot, majd kattintson rá az "Eltávolítás" gombra.

A telepítő párbeszédablakaiban megjelenő utasításokat követve vigye végig az eltávolítási folyamatot.

2. lépés: A projektor csatlakoztatása a számítógéphez

*1 Kösse a számítógép monitorhoz csatlakoztatására szolgáló kimeneti aljzatát a mellékelt VGA-kábellel közvetlenül a projektor COMPUTER 1 IN bemenetéhez.*

*2 A mellékelt tápkábelt csatlakoztassa a projektor AC IN aljzatába, majd annak másik végét az elektromos hálózati csatlakozóaljzatba.*

A projektor készenléti üzemmódba lép.

### **TIPP:**

• A Virtual Remote Tool program első elindításakor az "Egyszerű beállítás" ablak nyílik meg, amely végigvezeti Önt a kábeles csatlakozások ellenőrzésén.

### 3. lépés: A Virtual Remote Tool program elindítása

*SIndítás a parancsikon használatával*

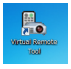

### *Indítás a Start menüből*

Keresse meg a [Start] menü -> [Minden program] vagy [Programok] -> [NEC projektor felhasználói támogató programjai] -> [Virtual Remote Tool] -> [Virtual Remote Tool] menüpontot, majd kattintson rá.

A Virtual Remote Tool program első elindításakor az "Egyszerű beállítás" ablak nyílik meg.

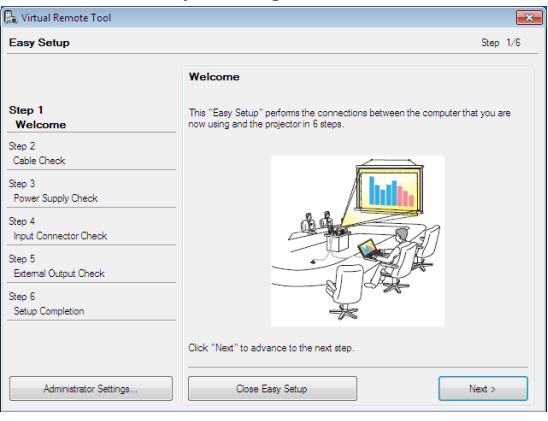

Kövesse az ablakban megjelenő utasításokat.

Az "Egyszerű beállítás" feladat sikeres befejezése után a virtuális távirányító ablaka nyílik meg.

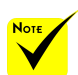

 Ha a menü "Készenléti üzemmód" beállításánál a "Energiatakarékos" opció van kiválasztva, akkor a projektort nem lehet vezérelni a VGA-kábelen, a soros kábelen és a hálózati (LAN) kábelen keresztül.

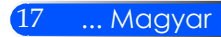

#### **TIPP:**

• A virtuális távirányító (vagy az eszköztár) elérhető az "Egyszerű beállítás" ablak megjelenítése nélkül is.

Ez az "Egyszerű beállítás" ablak 6. lépésében a "A jövőben ne legyen egyszerű beállítás" négyzetet bejelölve állítható be.

### Kilép a Virtual Remote Tool programból

1 Kattintson rá a Gyorsindítás eszköztáron található **volt** virtuális távirányító *ikonra.*

#### Megjelenik a helyi menü.

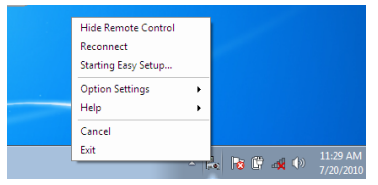

*2 Kattintson a "Kilép" gombra.*

Ekkor a Virtual Remote Tool program bezárul.

### A Virtual Remote Tool program súgójának megtekintése A súgó megjelenítése a Gyorsindítás eszköztáron keresztül

*1 A Virtual Remote Tool program elindítása után kattintson rá a Gyorsindítás eszköztáron található virtuális távirányító ikonra.*

Megjelenik a helyi menü.

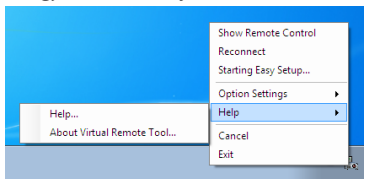

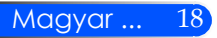

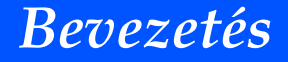

*2 Kattintson a "Súgó" gombra.* Megnyílik a súgóablak.

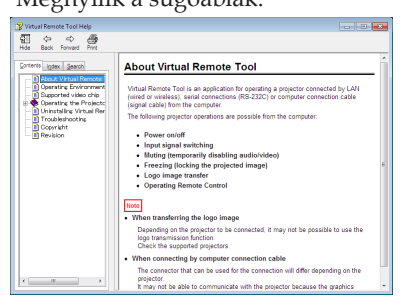

A súgó megjelenítése a Start menün keresztül.

Sorrendben kattintson rá a "Start" menü gombjára -> "Minden program" vagy "Programok" -> "NEC projektor felhasználói támogató programjai" -> "Virtual Remote Tool"-> "A Virtual Remote Tool súgója" menüpontokra.

Megnyílik a súgóablak.

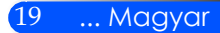

### **A projektor vezérlése LAN-hálózaton keresztül (PC Control Utility Pro 4)**

**A honlapunkról (http://www.nec-display.com/dl/en/index.** html) letölthető "PC Control Utility Pro 4" szoftver segítsé**gével a projektor LAN-hálózaton keresztül is vezérelhető számítógépről.**

Vezérelhető funkciók

A projektor be- és kikapcsolása, a bemeneti jel kiválasztása, képkimerevítés, a kép kikapcsolása, a hang elnémítása, hibákról szóló értesítések, eseményütemezés.

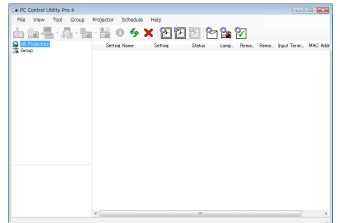

A PC Control Utility Pro 4 számítógépes vezérlőeszköz ablaka

Ez a szakasz a PC Control Utility Pro 4 számítógépes vezérlőeszköz használatának előkészítését vázolja fel. A PC Control Utility Pro 4 számítógépes vezérlőeszköz használatának módjáról részletesebb felvilágosítás annak súgójában található. (-> 22. oldal)

- 1. lépés: A PC Control Utility Pro 4 program telepítése a számítógépre. (-> 21. oldal)
- 2. lépés: A projektor csatlakoztatása a LAN-hálózathoz. (-> 22. oldal)
- 3. lépés: A PC Control Utility Pro 4 program elindítása. (-> 22. oldal)

#### **TIPP:**

- A PC Control Utility Pro 4 program soros kapcsolaton keresztül is használható.
- A PC Control Utility Pro 4 program frissítéseire vonatkozó információkat webhelyünkön találja, amely a következő címen érhető el: http://www. nec-display.com/dl/en/index.html

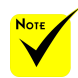

 Ha a projektor készenléti üzemmódban van, akkor a PC Control Utility Pro4 hibariasztás funkciója nem érhető el.

Ha szeretné, hogy ez a funkció készenléti üzemmódban is elérhető legyen, használja a projektor E-mail riasztási funkcióját (-> 46. oldal).

- 1. lépés: A PC Control Utility Pro 4 program telepítése a számítógépre
- Támogatott operációs rendszerek A PC Control Utility Pro 4 az alábbi operációs rendszereken fut:

*Windows 7 Home Basic \*1, Windows 7 Home Premium \*1, Windows 7 Professional \*1, Windows 7 Enterprise \*1, Windows 7 Ultimate \*1 Windows Vista Home Basic \*1, Windows Vista Home Premium \*1, Windows Vista Business \*1, Windows Vista Enterprise \*1, Windows Vista Ultimate \*1*

*Windows XP Home Edition \*2, Windows XP Professional \*2*

\*1: 32-bites verzió támogatása.

\*2: A PC Control Utility Pro 4 futtatásához szükség van a "Microsoft .NET Framework" 2.0-s vagy újabb verziójára. Ezt a Microsoft honlapjáról lehet letölteni. Telepítse a Microsoft. NET Framework Version 2.0 vagy újabb számítógép.

*1 Töltse le honlapunkról a PCCUP4 exe fájl legújabb változatát (http://www. nec-display.com/dl/en/index.html).*

*2 Kattintson duplán a PCCUP4.exe ikonra.*

A telepítő elindítja a telepítő varázslót.

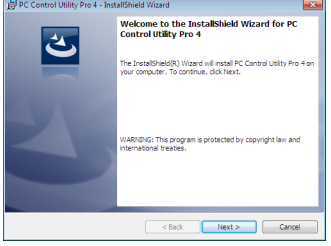

*3 Kattintson a "Tovább" gombra.*

Megjelenik az "VÉGFELHASZNÁLÓI LICENCSZERZŐDÉS" párbeszédablak.

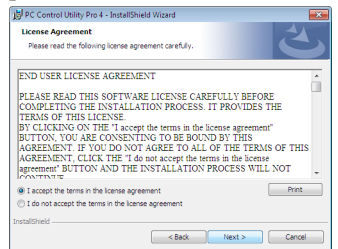

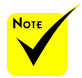

 A program telepítéséhez és eltávolításához a Windows 7, Windows Vista és a Windows XP operációs rendszeren [Rendszergazdai] jogosultságokat biztosító felhasználói fiókra van szükség.

 A telepítés előtt zárja be az összes futó programot. Más programmal párhuzamosan futtatva a telepítési folyamat nem feltétlenül vihető sikeresen végig.

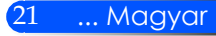

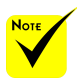

 A PC Control Utility Pro 4 program Schedule (Ütemezés) funkciója csak akkor működik, ha a számítógép aktív, és nincs készenléti vagy alvó állapotban. Az ütemező futtatása előtt keresse meg a Windows "Vezérlőpulton" az "Energiagazdálkodási lehetőségek" elemet, majd tiltsa le az alvó és a készenléti állapot funkciókat.

[Példa] Windows 7 operációs rendszer esetén:

Válassza ki a "Vezérlőpult" -> "Rendszer és biztonság" -> "Energiagazdálkodási lehetőségek" -> "Alvó állapotba lépés idejének módosítása" -> "Alvó állapot kezdeményezése" -> "Soha" lehetőséget.

 Ha a menü "Készenléti üzemmód" beállításánál a "Energiatakarékos" opció van kiválasztva, akkor a projektort nem lehet vezérelni a soros kábelen és a hálózati (LAN) kábelen keresztül.

 A projektor nem támogatja a PC Control Utility Pro 4 LAN-on keresztüli automatikus keresési funkcióját, ezért a projektor csatlakoztatásához saját kezűleg kell megadni egy IPcímet.

Olvassa el alaposan a "VÉGFELHASZNÁLÓI LICENCSZERZŐDÉST".

*4 Ha elfogadja a feltételeket, akkor jelölje be az "Elfogadom a licencszerződés feltételeit" választógombot, majd kattintson a "Tovább" gombra.* 

A telepítő párbeszédablakaiban megjelenő utasításokat követve vigye végig a telepítési folyamatot.

#### **TIPP: A PC Control Utility Pro 4 program eltávolítása**

• A PC Control Utility Pro 4 program az A "Virtual Remote Tool program eltávolítása" címszó alatt leírt eljárás keretén belül, abban a "Virtual Remote Tool" megnevezést a "PC Control Utility Pro 4" megnevezéssel behelyettesítve hajtható végre. (-> 16. oldal)

2. lépés: A projektor csatlakoztatása a LAN-hálózathoz

Csatlakoztassa a projektort a LAN-hálózathoz "A kivetítő csatlakoztatása" (23. oldal), valamint a "Webböngésző használata a projektor irányítására" (46-47. oldal) c. részben leírtak szerint.

### 3. lépés: A PC Control Utility Pro 4 program elindítása

Sorrendben kattintson rá a következőkre: a "Start" menü gombja -> "Minden program" vagy "Programok" -> "NEC projektor felhasználói támogató programjai" -> "PC Control Utility Pro 4" -> "PC Control Utility Pro 4" menüpontok.

#### **TIPP: A PC Control Utility Pro 4 program súgójának megtekintése**

• A PC Control Utility Pro 4 program súgójának megjelenítése a program futása közben.

Sorrendben kattintson rá a PC Control Utility Pro 4 program ablakának "Súgó (H)" -> "Súgó (H)" elemeire.

- Megjelenik a helyi menü.
- A súgó megjelenítése a Start menün keresztül.
- Sorrendben kattintson rá a következőkre: a "Start" menü gombja -> "Minden program" vagy "Programok" -> "NEC projektor felhasználói támogató programjai" -> "PC Control Utility Pro 4" -> "A PC Control Utility Pro 4 Help súgója" menüpontok. Megnyílik a súgóablak.

### **A kivetítő csatlakoztatása**

<span id="page-29-0"></span>Not-

**Csatlakoztatás számítógéphez/notebook számítógéphez/hálózat**

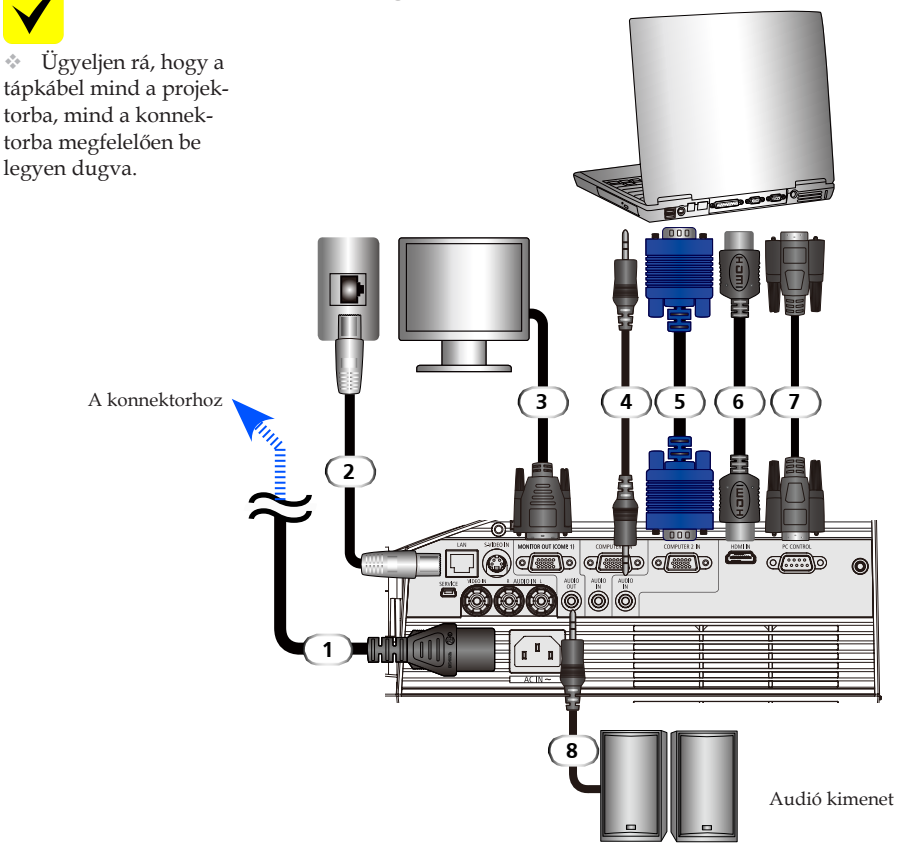

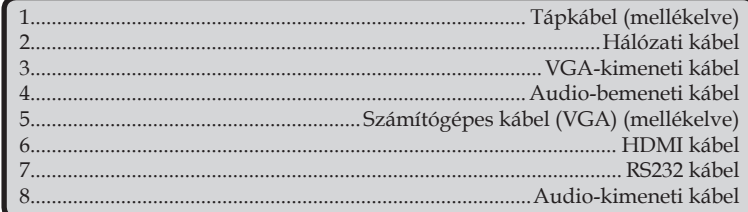

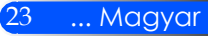

Magyar ... 24

### **Csatlakoztatás videó jelforrásokhoz**

<span id="page-30-0"></span>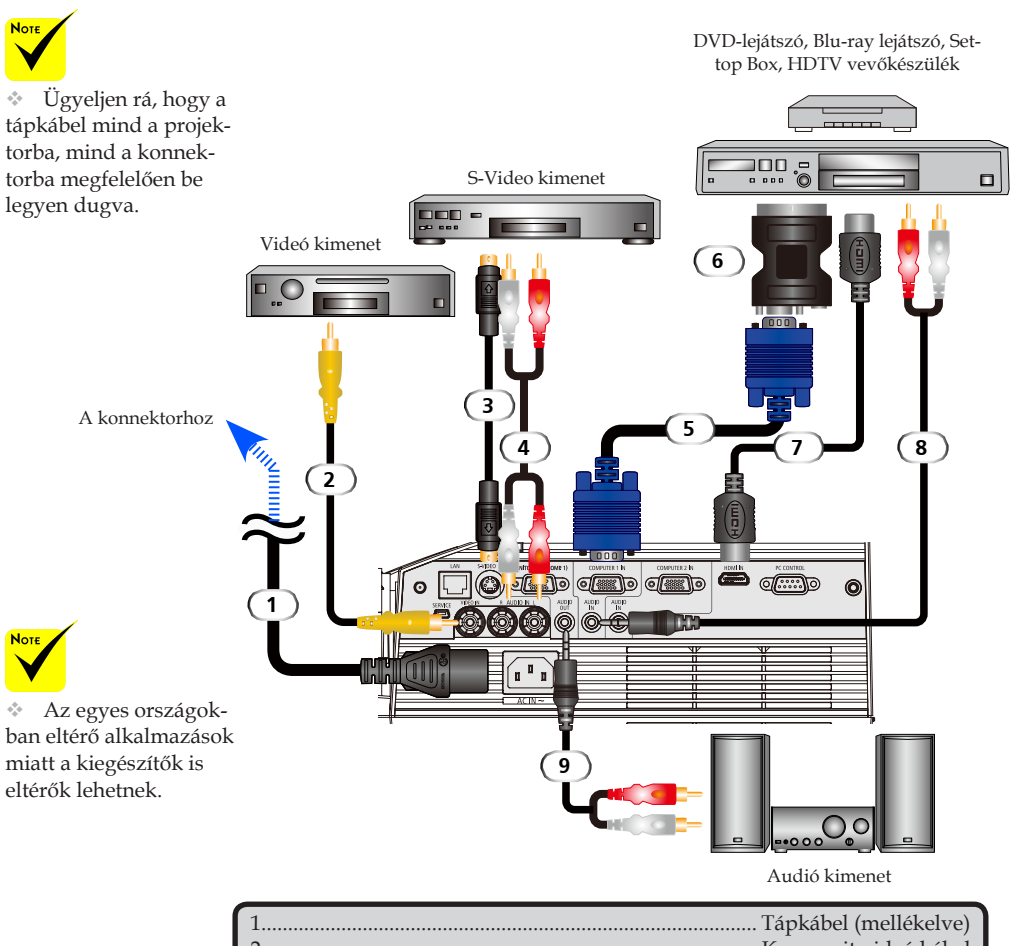

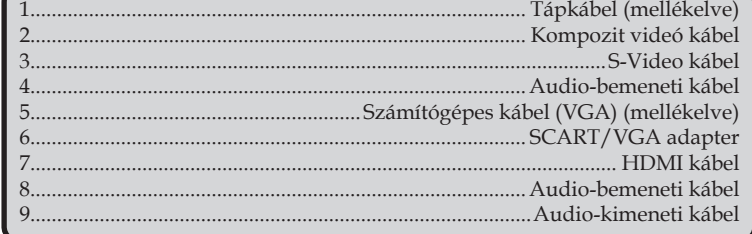

*HDMI kábel: Használjon nagysebességű HDMI® kábelt.*

### **A kivetítő be- és kikapcsolása**

### **A kivetítő bekapcsolása**

- 1. Győződjön meg róla, hogy a tápkábel és a jelkábel megfelelően vannak csatlakoztatva. A bekapcsolásjelzőnek pirosan vagy narancssárgán kell világítania<sup>(\*)</sup>.
- 2. Kapcsolja be a lámpát a távirányító "POWER ON", vagy a vezérlőpult  $\bigcup$  gombja segítségével. A bekapcsolásjelző ekkor elkezd kéken villogni, majd megjelenik a nyitóképernyő (NEC logó), és a bekapcsolásjelző elkezd folyamatosan kéken világítani.
- 3. Kapcsolja be a forrást (számítógép, laptop, videólejátszó stb.). A projektor automatikusan felismeri a forrást.
- Ha egyszerre több forrást is csatlakoztat, akkor a vezérlőpult FORRÁS gombjának, vagy a távirányító "COMPUTER 1", "COMPUTER 2", "S-VIDEO", "VIDEO" vagy HDMI gombjának segítségével választhatja ki a kívánt bemenetet.

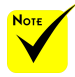

Először kapcsolja be a projektort, majd ez után csatlakoztassa a

\* (\*)Ha a "Készenléti üzemmód" "Energiatakarékos" opcióra van állítva, akkor a bekapcsolásjelző pirosan világít; ha "Normál" opcióra, akkor narancssárgán.

<span id="page-31-0"></span>A projektor használata előtt távolítsa el a tükör burkolatát.

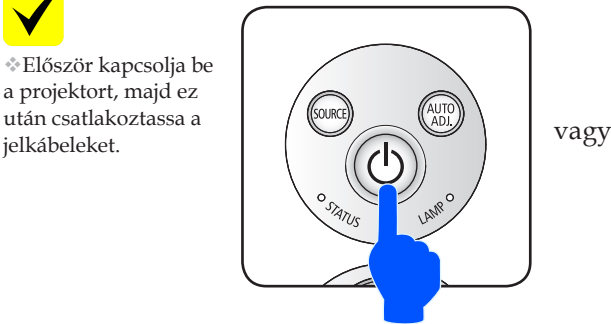

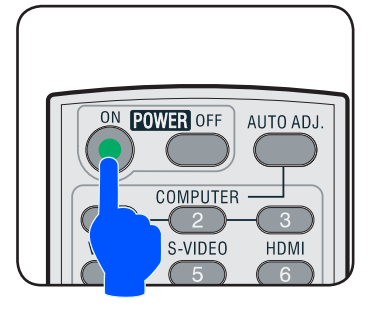

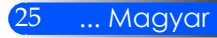

<span id="page-32-0"></span>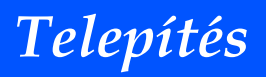

### **A kivetítő kikapcsolása**

1. Kapcsolja ki a lámpát a távirányító "POWER OFF", vagy a vezérlőpult (<sup>I</sup>) gombja segítségével. A kivetített képen ekkor megjelenik az alábbi ábrán látható üzenet.

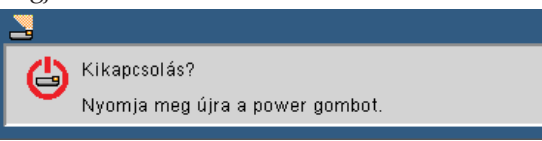

- 2. Nyomja meg ismét a "POWER OFF".
- 3. A hűtőventilátor ezután még 25 másodpercig bekapcsolva marad, hogy lehűtse a projektort; eközben a bekapcsolásjelző kéken villog. Amikor a LED narancssárgára vagy pirosra vált, az azt jelzi, hogy a projektor készenléti üzemmódba lépett.

Ha szeretné visszakapcsolni a projektort, akkor meg kell várnia, hogy a hűtési fázis befejeződjön és a projektor készenléti üzemmódba lépjen. Ezután a távirányító "POWER ON" gombjának vagy a vezérlőpult (b) gombjának a segítségével tudja újraindítani a projektort.

- 4. Húzza ki a kivetítő tápkábelét az elektromos csatlakozóaljzatból és a kivetítőből.
- 5. A kikapcsolást követően ne kapcsolja be azonnal a kivetítőt.

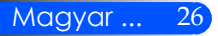

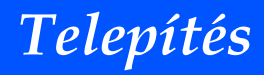

### <span id="page-33-0"></span>**Figyelmeztető jelzés**

◆ Ha az "ÁLLAPOTJELZŐ" LED pirosan villog, akkor ez azt jelenti, hogy a projektor túlmelegedett. A projektor ekkor **automatikusan kikapcsol.**<br>**A** Figyelem! TÚL MAGAS HŐMÉRSÉKLET

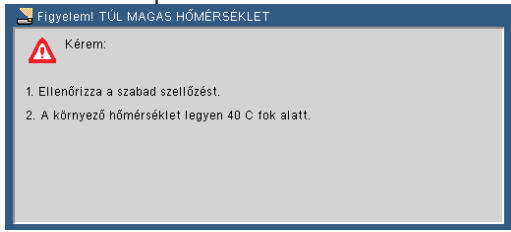

 $*$  Ha a "LÁMPA" LED pirosra vált és a kivetített képen megjelenik az alábbi ábrán látható üzenet, akkor ez azt jelenti, hogy a lámpa hamarosan eléri életciklusa végét. Ilyenkor a lámpát minél hamarabb ki kell cserélni.

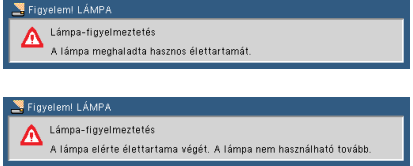

 $\triangleq$  Ha a "ÁLLAPOTJELZŐ" LED elkezd pirosan villogni és a kivetített képen megjelenik az alábbi ábrán látható üzenet, akkor ez azt jelenti, hogy a ventilátor meghibásodott. Ilyenkor kapcsolja ki a projektort, húzza ki a tápkábelt, majd keresse fel a forgalmazót vagy szervizünket.

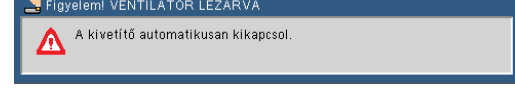

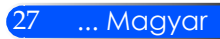

# <span id="page-34-0"></span>**A kivetített kép beállítása**

### **A kivetített kép magasságának beállítása**

*A projektor állítható lábakkal van ellátva a kép fentebb vagy lentebb történő vetítéséhez.*

1. A projektor megemeléséhez forgassa el balra, leengedéséhez pedig jobbra az állítható lábat. Szükség esetén ismételje meg a műveletet a többi lábnál is.

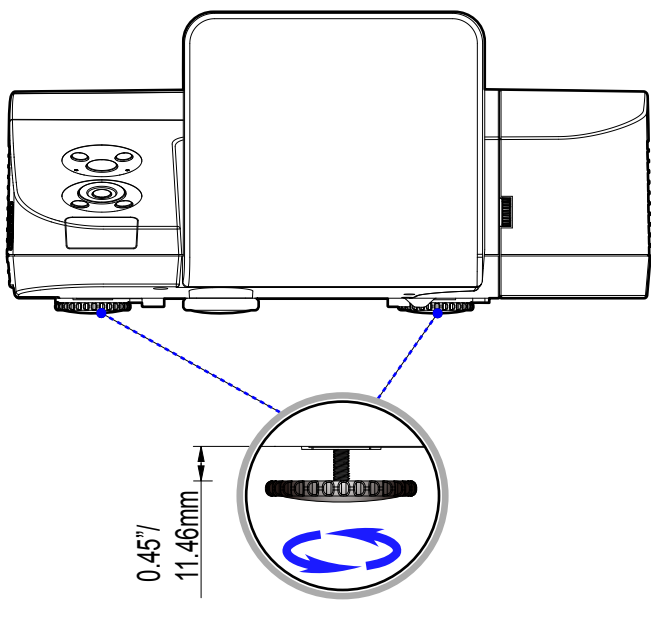

Dőlésszög-beállító lábak

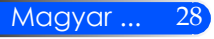

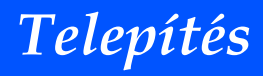

### <span id="page-35-0"></span>**Üzembe helyezés A kivetítő fókuszának beállítása**

A kép fókuszálásához forgassa el a fókuszgyűrűt úgy, hogy a kép éles legyen.

- U300X/U250X sorozatok: A projektor fókusztávolsága 19" 26"/475 - 662 mm.
- U310W/U260W sorozatok: A projektor fókusztávolsága 19" - 26"/495 - 661 mm.

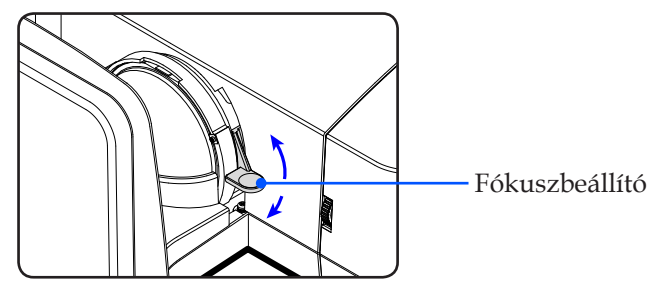

### **A kivetített kép méretének beállítása**

- U300X/U250X sorozatok: A projektor képmérete 63" 85" (1,600 - 2,159 méter).
- U310W/U260W sorozatok: A projektor képmérete 77"- 100" (1,956 - 2,540 méter).

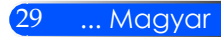
# *Telepítés*

## **Kivetítési távolság és képméret**

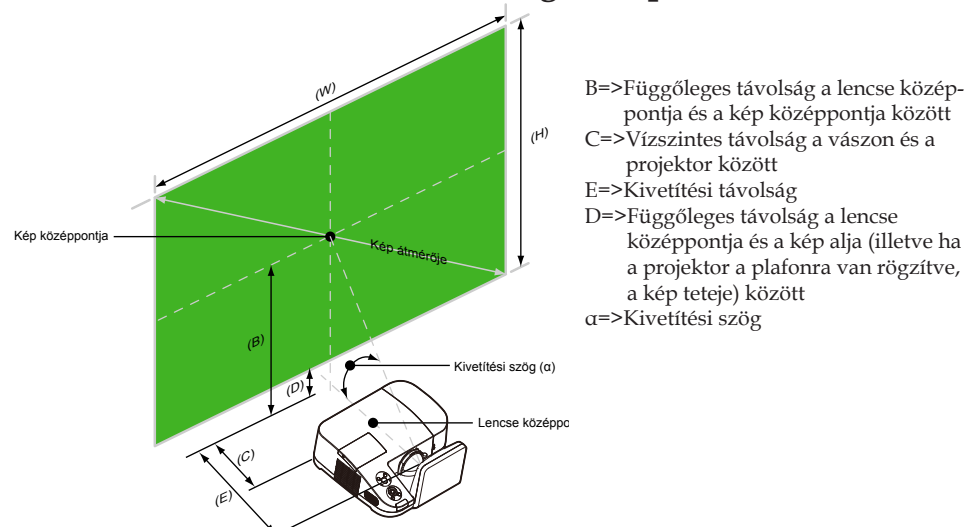

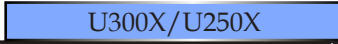

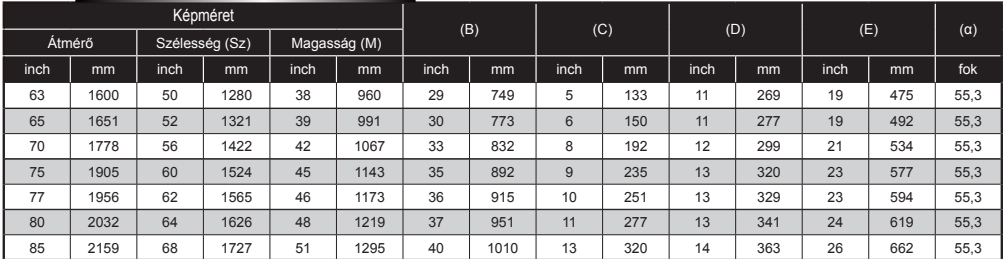

#### U310W/U260W

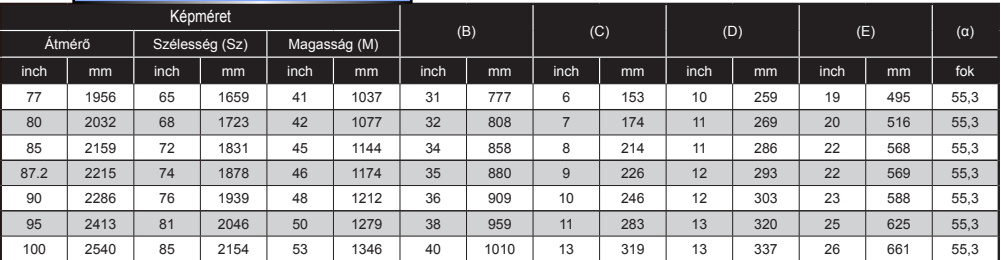

A táblázatok csak illusztrációs célt szolgálnak.

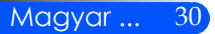

## **Képernyőmenü**

*A Projektor többnyelvű Képernyőmenüvel rendelkezik, melynek segítségével a képbeállításokat és számos egyéb beállítást végezhet el. A projektor automatikusan érzékeli a jelforrást.*

## **Üzemeltetés**

- 1. Az OSD menü megnyitásához nyomja meg a távirányítón található MENU gombot.
- 2. Az OSD menü megjelenésekor, az  $\blacklozenge$  gombok segítségével válasszon ki egy elemet a főmenüből. Az adott menüben az gomb megnyomásával léphet be a főmenübe.
- 3. Az  $\blacktriangle \blacktriangledown$  gombok segítségével válassza ki a kívánt elemet az almenüben, vagy az vagy > gomb segítségével végezze el a beállításokat.
- 4. Amennyiben a beállítás  $\bigstar$  ikonnal is rendelkezik, az ENTER gomb megnyomásával egy másik almenübe léphet be. A beállítás után a MENU gomb megnyomásával léphet ki az almenüből.
- 5. A beállítások elvégzése után a MENU gomb segítségével léphet vissza a főmenübe.
- 6. A kilépéshez nyomja meg ismét a MENU gombot. Az OSD bezáródik és a projektor automatikusan elmenti az új beállításokat.

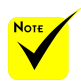

Amennyiben egyetlen gombot sem nyom meg 30 másodpercig, az OSD menü automatikusan bezáródik.

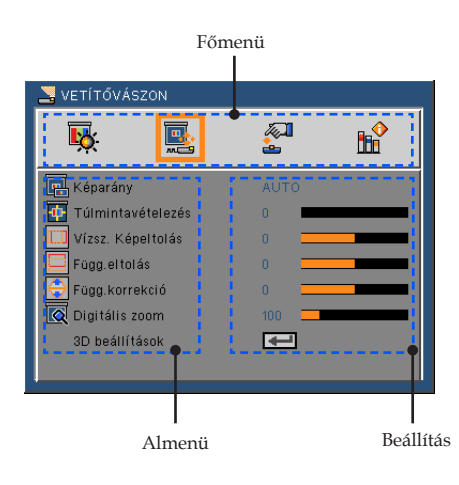

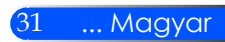

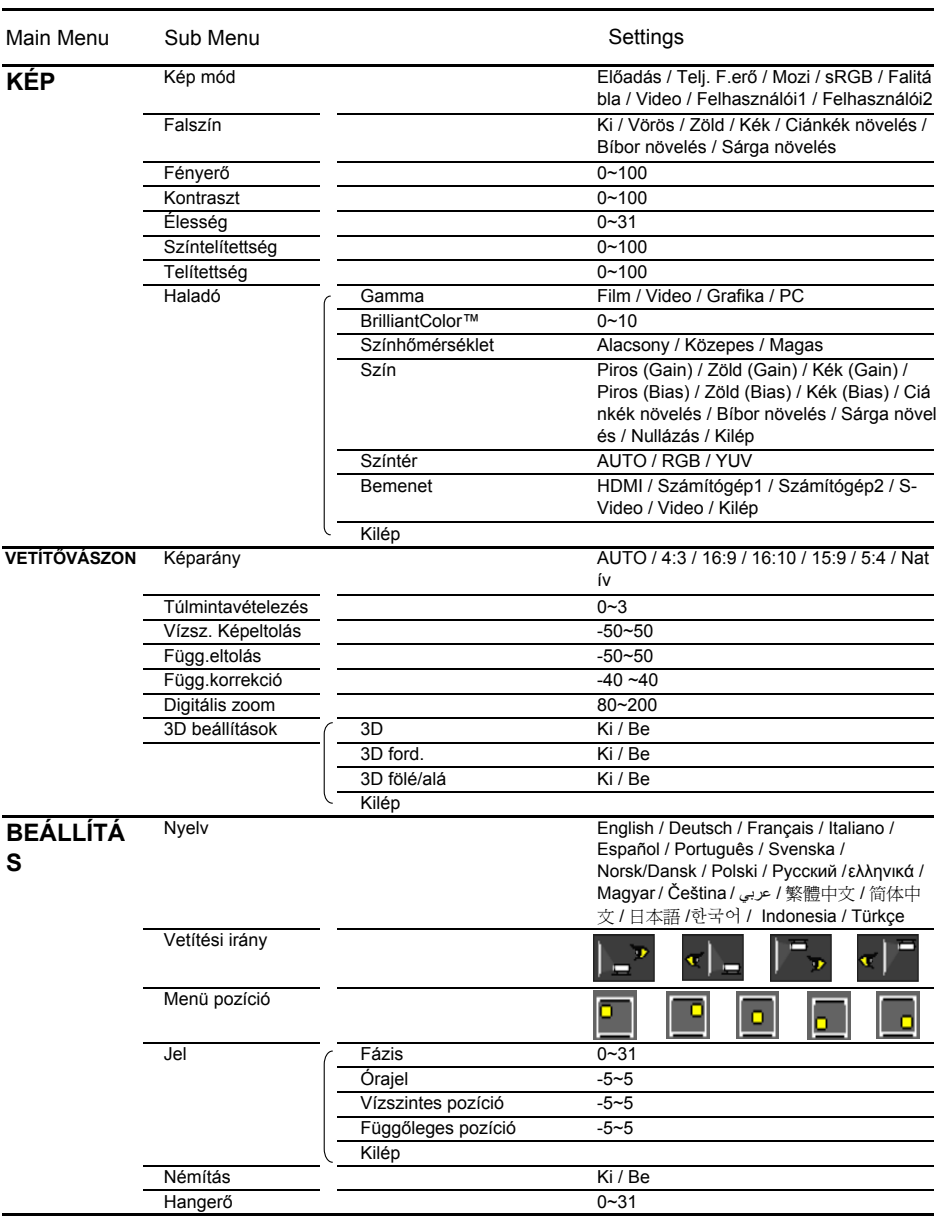

## **Menürendszer**

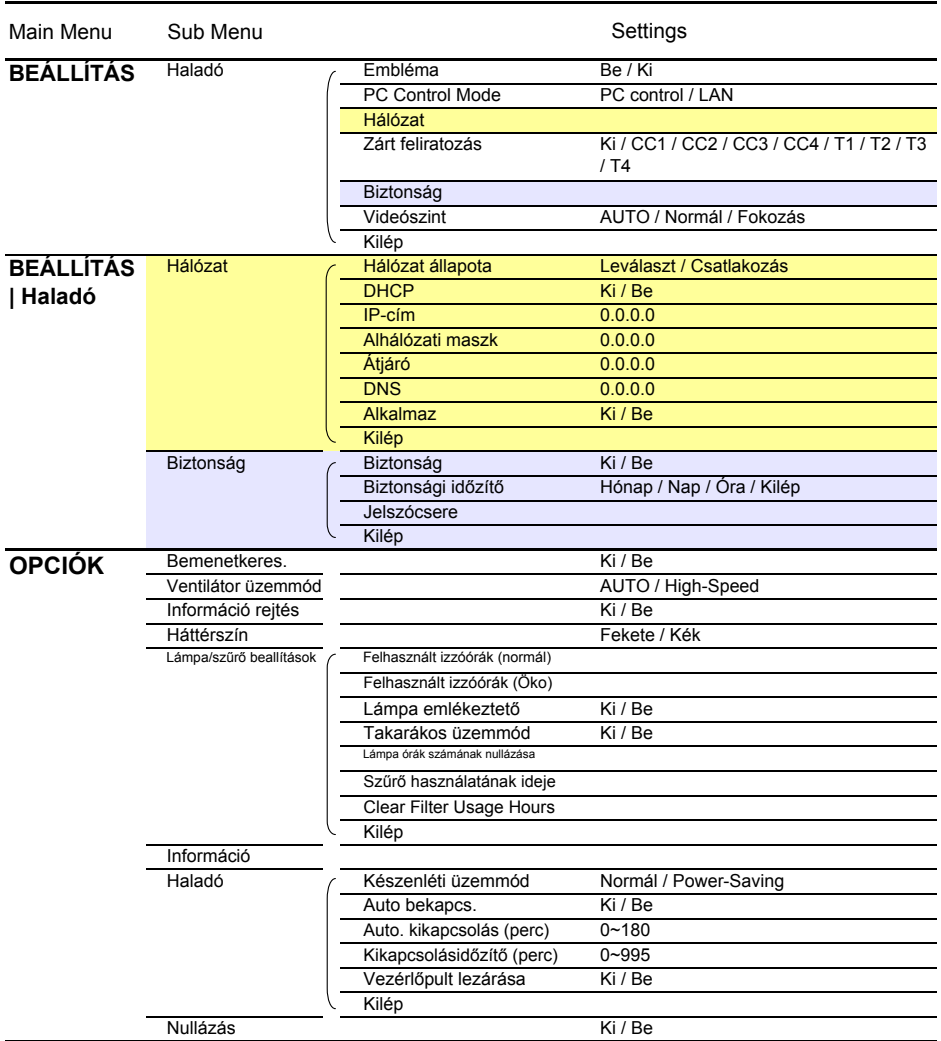

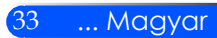

## *KÉP*

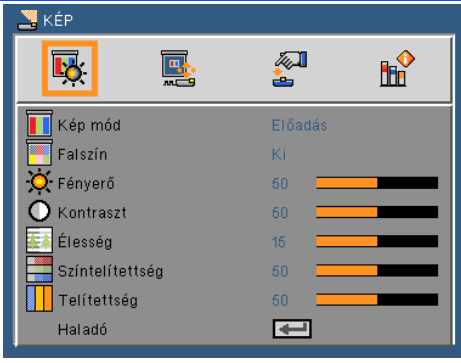

## Kép mód

A készülék számos előre beállított beállítást tartalmaz a különféle képtípusok optimalizálása érdekében. Az < vagy > gomb segítségével válassza ki az elemet.

- Prezentáció: Számítógéphez vagy notebookhoz.
- Magas fényerő: Maximális fényerő a számítógép bemenetről.
- Mozifilm: Házimozihoz.
- sRGB: Szabványos, színhelyes színek.
- Tábla: Az üzemmód javíthatja a színek megjelenítést, ha sötétebb felületekre (zöld táblára) vetítenek.
- ▶ Videó: Ez az üzemmód TV-műsor kivetítésére használatos.
- Felhasználói: A felhasználói beállítások rögzítése.

#### Fal színe

Ezzel a funkcióval a fal színét állíthatja be. A funkció a fal színének megfelelően kompenzálja a kivetített színeket a megfelelő tónusú kép megjelenítése érdekében.

#### Fényerő

A kép fényerejének állításához.

- A gomb megnyomásával sötétítheti a képet.
- A gomb megnyomásával világosíthatja a képet.

#### Kontraszt

A kontraszt segítségével a kép legvilágosabb és legsötétebb részei közti eltérés mértékét állíthatja be. A kontraszt módosításával a kép fekete és fehér színeinek mennyiségét módosíthatja.

- A kontrasztot az gomb segítségével csökkentheti.
- A kontrasztot az  $\triangleright$  gomb segítségével növelheti.

### Élesség

A kép élességét állítja be.

- A kép élességét az **<** gombbal csökkentheti.
- A kép élességét az  $\bullet$  gombbal növelheti.

### Színtelítettség

A videoképet a fekete-fehér és a teljesen telített színek között állítja be.

- A kép színeinek telítettségét az gombbal csökkentheti.
- A kép színeinek telítettségét az  $\blacktriangleright$  gombbal növelheti.

#### Telítettség

A vörös és zöld színegyensúlyt állítja be.

- A zöld szín mennyiségét az gombbal növelheti.
- $\triangleright$  A piros szín mennyiségét az  $\triangleright$  gombbal növelheti.

#### Kilép

Tekintse meg a következő oldalt.

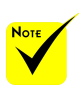

tak.

 $A$  "Színtelítettség" és "Színárnyalat" funkciók csak Videó módban támogatot-

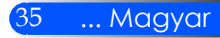

## *KÉP | Haladó*

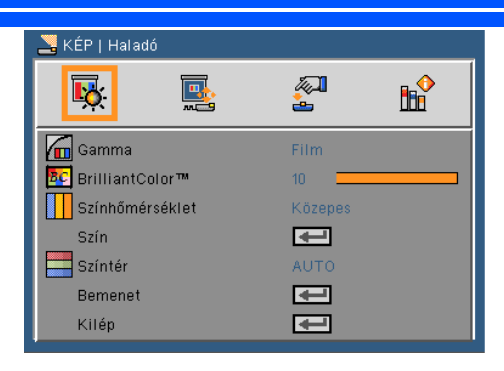

### Gamma

Lehetővé teszi egy finomhangolt gamma tábla kiválasztását, amellyel a lehető legjobb képminőséget érheti el az adott bemenethez.

- Mozgókép: Házimozihoz.
- Videó: Videó vagy TV forráshoz.
- Grafika: Képforráshoz.
- PC: PC vagy számítógép jelforráshoz.

#### BrilliantColor™

Ez a beállítható elem új színfeldolgozó algoritmust és rendszerszintű fejlesztéseket alkalmaz a nagyobb fényerő elérése érdekében amellett, hogy valósághű, élénkebb színeket biztosít. A beállítási tartomány: "0" - "10". Ha erősen javított képet kíván, akkor a maximális érték felé növelje a beállítás értékét. Ha lágyabb, természetesebb képet kíván, akkor csökkentse az értékét.

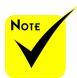

 A Színhőmérséklet opció nem elérhető, ha a "Telj. F.erő" vagy az "sRGB" beállítási lehetőség van kiválasztva a "Kép mód" opciónál.

#### Színhőmérséklet

Ebben a menüpontban a színhőmérsékletet módosíthatja. Magasabb színhőmérsékleten a kép hűvösebbnek; míg alacsonyabb hőmérsékleten a kép melegebbnek látszik.

## Szín

A ↓ gombbal lépjen be a következő menübe, majd az ▲ vagy ▼ gomb segítségével jelölje ki az elemet.

- Piros erősítés/Zöld erősítés/Kék erősítés/Piros gyengítés/Zöld gyengítés/Kék gyengítés/Ciánkék erősítés/Magenta erősítés/ Sárga erősítés: A Piros, Zöld, Kék, Ciánkék, Magenta és Sárga színek kiválasztásához használja a vagy gombokat.
- ▶ Törlés: Válassza az "Igen" opciót a gyári alapértelmezett színbeállítások visszaállításához.

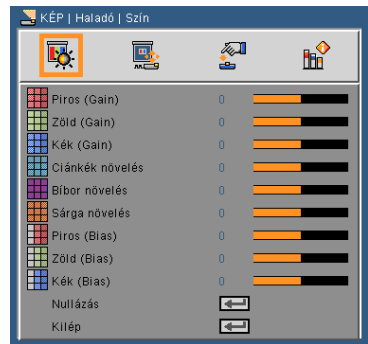

### Színtér

Válassza ki a megfelelő színmátrixot az AUTO, RGB és YUV értékek közül.

## Bemenet

Ezzel a lehetőséggel engedélyezheti/letilthatja a bemeneti jelforrásokat. Az  $\leftrightarrow$  gomb segítségével lépjen be az almenübe, és válassza ki a kívánt jelforrást. A kiválasztás megerősítéséhez nyomja meg az ENTER gombot. A kivetítő a ki nem jelölt bemeneteket nem vonja be a keresésbe.

### Kilép

Az előző menübe történő visszalépéshez nyomja meg az  $\leftrightarrow$  gombot.

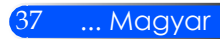

## *VETÍTŐVÁSZON*

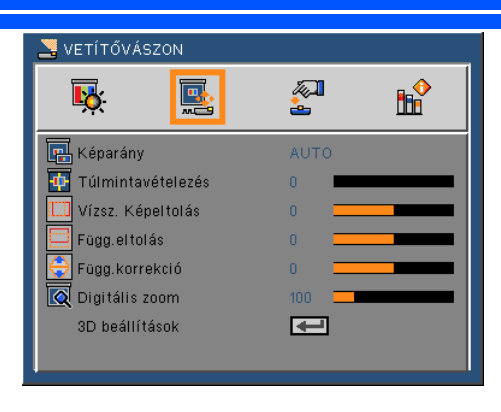

## Képarány

Ezt a funkciót a kívánt képméretarány kiválasztására használja.

- 4:3: Ez a formátum 4 x 3 bemeneti jelforrásokhoz való.
- 16:9: 16 x 9 bemeneti jelforráshoz való, mint például a HDTV vagy DVD, amelyet széles képernyős televízióhoz állítottak be.
- 16:10: 16 x 10 bemeneti jelforráshoz való, mint például a szélesképernyős laptop.
- 15:9: Ez a formátum a nem-16 x 9, letterbox jelforráshoz való és olyan felhasználók számára javasolt, akik 16 x 9 vetítőlencsével jelenítik meg az 1,67:1 képarányt teljes felbontás mellett.
- ▶ 5:4: Ez a formátum 5 x 4 bemeneti jelforrásokhoz való.
- Natív: Ez a formátum az eredeti képet jeleníti meg átméretezés nélkül.
- AUTO: A megfelelő megjelenítési formátum automatikus kiválasztásához.

### Túlmintavételezés

A túlpásztázás eltávolítja a zajt videofelvétel képéről. A túlpásztázást használva el lehet távolítani a videó kódolási zajt a videó bemeneti jel képének széléről.

### Vízsz. Képeltolás

A kivetített kép helyzetét vízszintesen eltolja.

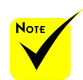

 A bemeneti/ kimeneti eszközök eltérő "Túlmintavételezési" beállításokkal rendelkeznek.

#### Magyar ... 38

Függ.eltolás

A kivetített kép helyzetét függőlegesen eltolja.

## Függ.korrekció

A függőleges képtorzítás kiküszöböléséhez nyomja meg a  $\blacktriangleleft$  vagy gombot. Ha a kép trapézszerű, e funkcióval négyzetesebb képet kaphat.

## Digitális zoom

A kép nagyítása/kicsinyítése. Az alapértelmezett képméret: 100.

## 3D beállítások

Tekintse meg a következő oldalt.

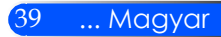

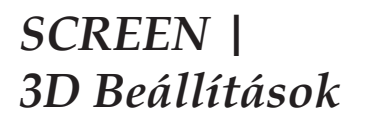

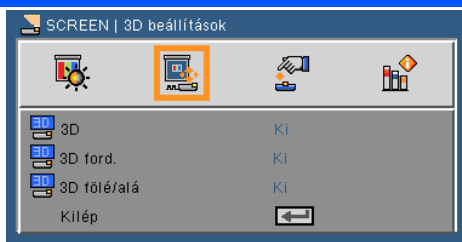

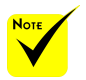

- $\triangle$  A  $.3D$  ford." és a "3D fölé/ alá" funkciók kizárólag 3D üzemmódban érhetők el.
- A 3D nézethez erre alkalmas 3D forrásra, 3D tartalomra és polárszűrős szemüvegre van szükség.

## 3D

A 3D képek számára, az "Be" elem kiválasztásával tudia bekapcsolni a funkciót.

### 3D ford.

- $Az$  "Be" opció kiválasztásával a bal és jobb oldali kép felcserélődik.
- $A$ z "Ki" opció kiválasztásakor az alapértelmezett kép jelenik meg.

### 3D fölé/alá

- $A$ z "Be" opció kiválasztásával az előtérben és a háttérben lévő képek felcserélődnek.
- ▶ Az "Ki" opció kiválasztásakor az alapértelmezett kép jelenik meg.

### Kilép

Az előző menübe történő visszalépéshez nyomja meg az  $\leftrightarrow$  gombot.

#### **TIPP:** Támogatott 3D-s jel

- PC-s jel esetén: 640x480@120Hz, 640x480@60Hz, 800x600@120Hz, 800x600@60Hz, 1024x768@120Hz,1024x768@60Hz 1280x720@120Hz,1280x720@60Hz
- Videójel esetén: 480i@60Hz,480p@60Hz,720p@60Hz

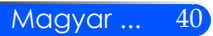

## *BEÁLLÍTÁS*

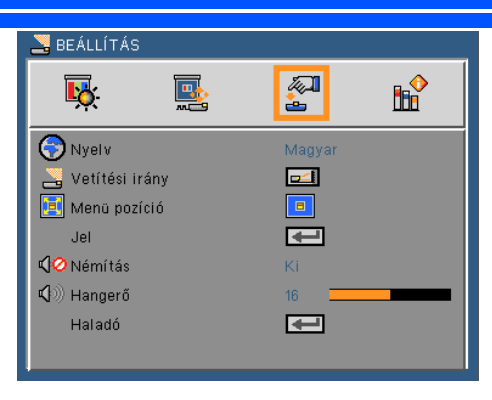

## Nyelv

A többnyelvű OSD menü kiválasztása. Az almenü megnyitásához nyomja meg a vagy  $\rightarrow$  gombot, majd a  $\rightarrow$  vagy  $\rightarrow$  gombot a kívánt nyelv kiválasztásához. A kiválasztás megerősítéséhez nyomja meg az  $\leftrightarrow$  gombot.

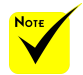

 A Hátsó-asztali és Hátsó-mennyezet elemet áttetsző vetítőképernyőre való kivetítés esetén lehet használni.

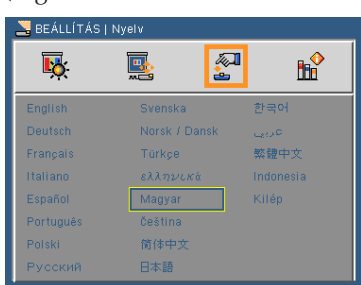

## Vetítési irány

Megjelenítés szemből

Ez az alapértelmezés. A kép közvetlenül a vászonra vetítődik.

Megjelenítés hátulról

Ha kiválasztják ezt a lehetőséget, a kép fordítva jelenik meg.

- - Megjelenítés plafonról lelógatva, előröl

Ha kiválasztják ezt a lehetőséget, a kép fejjel lefelé jelenik meg.

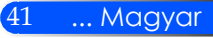

- 
- Megjelenítés plafonról lelógatva, hátulról

Ha kiválasztják ezt a lehetőséget, a kép fordítva és fejjel lefelé jelenik meg.

### Menü helyzete

A menü helyzetének módosítása a képernyőn.

## Jel

Olvassa el a következő oldalt.

### Némítás

- A némítást az "Be" gombbal kapcsolhatja be.
- A némítást az "Ki" gombbal kapcsolhatja ki.

### Hangerő

- A gombbal csökkentheti a hangerőt.
- A gombbal növelheti a hangerőt.

### Kilép

Olvassa el a 44. oldalt.

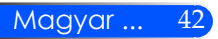

區

 $\sqrt{2}$ 

÷.

 $15<sup>15</sup>$ 

 $\blacksquare$ 

**H**P

BEÁLLÍTÁS | Jel

П.

Fázis

Órajel Vízszintes pozíció Függőleges pozíció

Kilép

## *BEÁLLÍTÁS | Jel (RGB)*

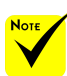

A "Jel" csak analóg VGA (RGB) jel használata esetén támogatott.

### Fázis

Ennek beállításával összehangolhatja a kijelző és a grafikus kártyája időzítését. Ha labilis vagy villódzó képet tapasztal, ezzel a funkcióval korrigálhatja.

## Órajel

Az adatfrekvencia beállításával összehangolhatja a képernyőn megjelenő adatok frekvenciáját és a számítógép grafikus kártyájának frekvenciáját. Csak akkor használja ezt a funkciót, ha úgy tűnik, hogy a kép függőlegesen villódzik.

### Vízszintes pozíció

- A gomb megnyomásával csúsztathatja balra a képet.
- A gomb megnyomásával csúsztathatja jobbra a képet.

#### Függőleges pozíció

- A gomb megnyomásával csúsztathatja lefelé a képet.
- A gomb megnyomásával csúsztathatja felfelé a képet.

#### Kilép

Az előző menübe történő visszalépéshez nyomja meg az  $\leftrightarrow$  gombot.

## *BEÁLLÍTÁS | Haladó*

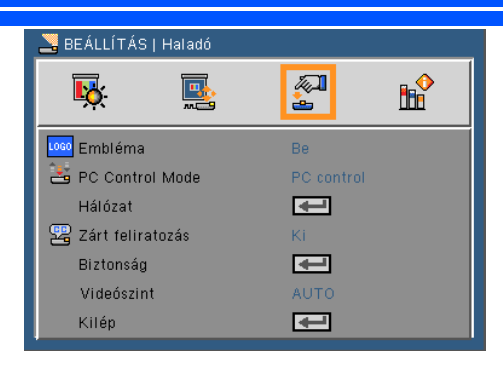

## Logó

Ezzel a funkcióval megjeleníthető az indítóképernyő (NEC logó).

- Be: A NEC logó megjelenik
- Ki: A NEC logó nem jelenik meg

### PC Control Mode

- PC vezérlés: Lehetővé teszi a számítógép számára egy különálló projektor vezérlését. (Alapértelmezett beállítás)
- LAN: Lehetővé teszi a projektor böngészőn (Internet Explorer) történő vezérlését.

#### Hálózat

Olvassa el a következő oldalt.

#### Zárt feliratozás

Ezzel a funkcióval a feliratozást engedélyezheti, és megnyithatja a feliratozás menüpontot. A következő feliratozási opciók közül választhat: Ki, CC1, CC2, CC3, CC4, T1, T2, T3 és T4

### Biztonság

Olvassa el a 48. oldalt.

### Videószint

Az "AUTO" erteket akkor valassza ki, ha a videoszintet automatikusan szeretne erzekeltetni. Ha nem biztos, hogy az automatikus erzekeles megfelelően fog műköni, akkor a "Normál" mod kivalasztasaval tiltsa le a HDMI eszkoz feljavitasi funkciojat, vagy az "Fokozás" mod kivalasztasaval kapcsolja be a kepkontraszt javitasat es a sotet arnyalatu kepteruletek reszletesebb megjeleniteset.

### Kilép

Az előző menübe történő visszalépéshez nyomja meg az  $\leftrightarrow$  gombot.

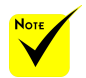

 Ha a menü "Készenléti üzemmód" beállításánál a "Energiatakarékos" opció van kiválasztva, akkor készenléti módban a projektort nem lehet vezérelni külső eszközről.

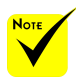

 $A<sub>n</sub>$ Videószint" opciót csak HDMI forrás esetén lehet módosítani.

## *BEÁLLÍTÁSOK | Haladó | Hálózat*

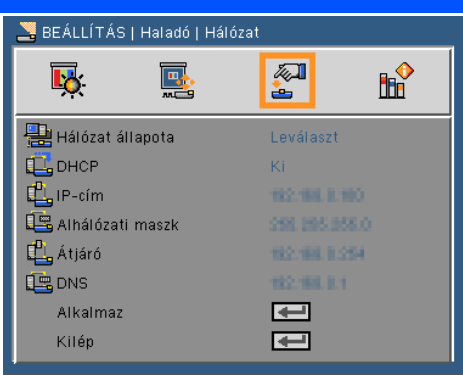

## Hálózat állapota

Megjeleníti a hálózati kapcsolat állapotát.

## DHCP

Használja ezt a funkciót a kívánt induló kép kiválasztásához. Ha megváltoztatja a beállítás értékét, amikor kilép az OSD menüből, az új beállítás a következő megnyitásától számítva lép érvénybe.

- Be: IP-cím automatikus kijelölése a kivetítőnek a DHCP szerverről.
- Ki: IP-cím manuális kijelölése.

### IP-cím

Válasszon IP-címet.

#### Alhálózati maszk

Válasszon alhálózati maszk számot.

## Átjáró

Válassza ki azon hálózat alapértelmezett átjáróját, amelyhez a kivetítő csatlakozik.

#### DNS

Válassza ki a DNS-t.

## Alkalmaz

Nyomja meg a ↓ gombot, majd jelölje ki a "Be" lehetőséget a kiválasztás alkalmazásához.

### Kilép

Az előző menübe történő visszalépéshez nyomja meg az  $\rightarrow$  gombot.

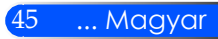

## **Webböngésző használata a kivetítő irányítására**

1. Kapcsolja be a DHCP-t, hogy a DHCP szerver automatikusan IPcímet osszon ki, vagy manuálisan adja meg a szükséges hálózati információkat.

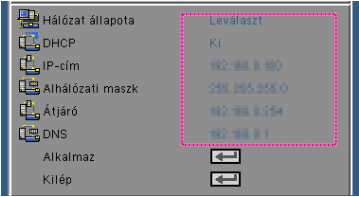

- 2. Ezután válassza ki az Alkalmaz elemet, majd nyomja meg a gombot a konfigurációs folyamat elvégzéséhez.
- 3. Nyissa meg a böngészőprogramot és gépelje be az OSD LAN képernyő adatait, amire megjelenik az alábbi weboldal:

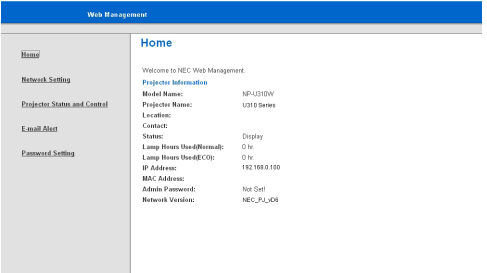

4. A kivetítő vezérléséhez nyissa meg a "Projektor státusza és vezérlése" menüpontot.

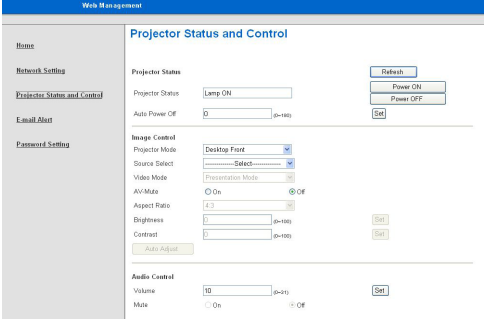

*Ha közvetlen kapcsolat létesít a számítógép és a kivetítő között* 1. lépés: Keresse meg az IP-címet (alapértelmezett: 192.168.0.100) a kivetítő LAN funkciójához.

 $\Box$ , IP-cim

192.168.0.100

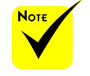

 Amikor a kivetítő IP-címét használja, nem tud összekapcsolódni a kiszolgálóval.

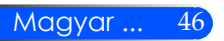

- 2. lépés: A funkció elfogadásához válassza ki a megerősítés elemet, majd nyomja meg a távirányítón található ENTER gombot, vagy a vezérlőpanelből történő kilépéshez nyomja meg a távirányítón található MENU gombot.
- 3. lépés: A **Hálózati kapcsolatok** elem megnyitásához kattintson a Start, Vezérlőpult, **Hálózati és internet-kapcsolatok elemre**, majd kattintson a **Hálózati kapcsolatok** elemre. Kattintson a konfigurálandó kapcsolatra, majd a Hálózati feladatok elemen belül kattintson az **A kapcsolat beállításainak módosítás**a elemre.
- 4. lépés: Az **Általános** fülön, az **A kapcsolat a következő elemeket használja** elemen belül, kattintson az I**nternet Protocol (TCP/IP)** elemre, majd kattintson a "Tulajdonságok" gombra.

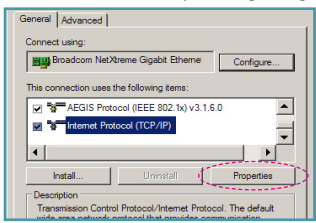

- 5. lépés: Kattintson az **A következő IP-cím használata** gombra és gépelje be a következőt:
	- *1) IP-cím: 192.168.0.100*
	- *2) Alhálózati maszk: 255.255.255.0*
	- *3) Alapértelmezett átjáró: 192.168.0.254*

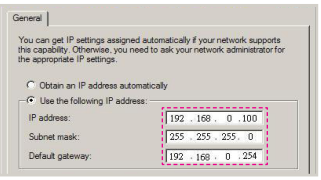

6. lépés: Az internet lehetőségek elem megnyitásához kattintson az IE böngészőre, az internet lehetőségek elemre, a **Kapcsolatok** fülre, majd a "LAN beállítások...".

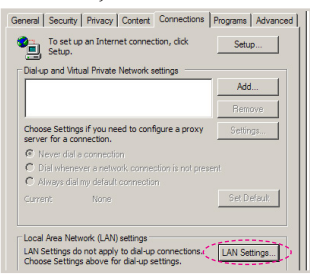

7. lépés: Megjelenik a **Helyi hálózat beállítása** párbeszédpanel. A Proxy Server területen szüntesse meg a **Proxy szerver használata a LAN-hoz** jelölőnégyzet kijelölését, **majd kattintson kétszer az** "OK" gombra.

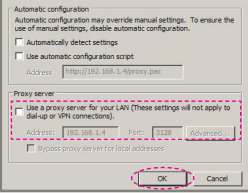

- 8. lépés: Nyissa meg az IE programot és gépelje be a 192.168.0.100 IP-címet az URL mezőbe, majd nyomja meg az ENTER gombot.
- 9. lépés: A projektor vezérléséhez nyissa meg a "Projektor státusza és vezérlése" menüpontot.

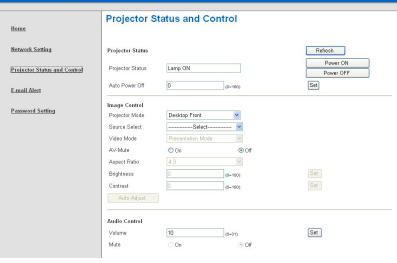

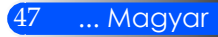

## *BEÁLLÍTÁSOK | Haladó | Biztonság*

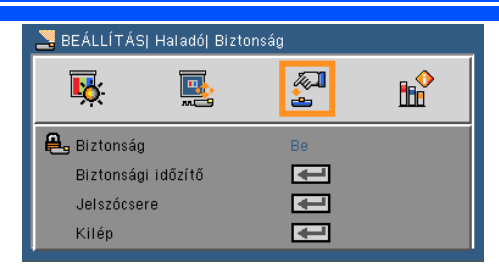

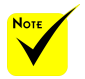

 A jelszó alapértelmezett értéke "1234" (első alkalommal).

 A jelszó megadásakor egyszerre nyomja meg a távirányítón található NUM gombot és az egyéb gombokat.

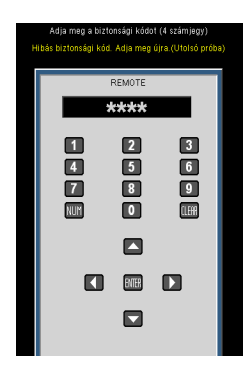

Magyar ... 48

## Biztonság

- ▶ Be: A "Be" lehetőséggel kapcsolhatja be a kivetítő bekapcsolásakor történő biztonsági ellenőrzést.
- Ki: Jelölje ki az "Ki" lehetőséget, így a felhasználó jelszóellenőrzés nélkül is bekapcsolhatja a kivetítőt.

## Biztonsági időzítő

Ezzel a funkcióval azt lehet beállítani, hogy a projektor mennyi ideig legyen használható (hónap/nap/óra). A beállított idő lejárta után újból meg kell adni a jelszót.

### **Jelszócsere**

- Első alkalom:
	- 1. Nyomja meg a  $\bigcup$  gombot a jelszó beállításához.
	- 2. A jelszónak 4 számjegyből kell állnia.
	- 3. Az új jelszó megadásához használja a távirányítón található számgombokat, majd a jelszó megerősítéshez nyomja meg a  $\leftrightarrow$  gombot.
- Jelszócsere:
	- 1. Nyomja meg a  $\leftrightarrow$  gombot a régi jelszó megadásához.
	- 2. Az aktuális jelszó megadásához használja a számgombokat, majd a megerősítéséhez majd a ↓ gombot.
	- 3. A távirányító számgombjai segítségével adja meg az új jelszót (4 számjegyű), majd a megerősítéshez nyomja meg a  $\leftrightarrow$  gombot.
	- 4. Gépelje be újra az új jelszót, majd a megerősítéshez nyomja meg a  $\leftrightarrow$  gombot.

- Ha 3-szor rossz jelszót adnak meg, a kivetítő automatikusan kikapcsolódik.
- Ha elfelejtette jelszavát, lépjen kapcsolatba a helyi kirendeltséggel támogatásért.
- Kilép

Az előző menübe történő visszalépéshez nyomja meg az  $\leftrightarrow$  gombot.

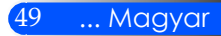

## *OPCIÓK*

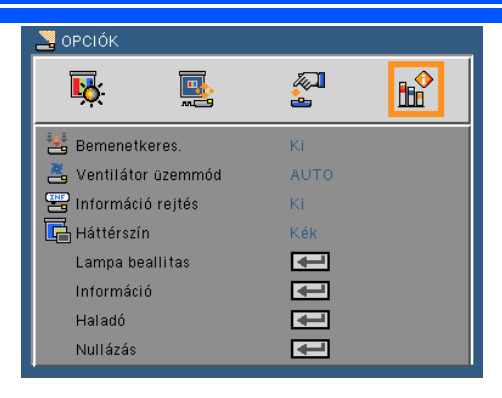

### Bemenetkeres.

- Be: A kivetítő más jeleket fog keresni, ha az aktuális bemenő jel elveszett.
- Ki: A kivetítő csak a megadott csatlakozót keresi meg.

### Ventilátor üzemmód

- Auto: A beépített ventillátorok a belső hőmérsékletnek megfelelően automatikusan változtatják a sebességüket.
- Magas: A beépített ventillátor nagy sebességen működik.

A beépített ventillátor nagy sebességen működik. Akkor válassza ezt a funkciót, ha a projektort 760 méteres vagy magasabb tengerszint feletti magasságon használja.

#### Információ elrejtése

- $\blacktriangleright$  Be: Az információs üzenetek elrejtéséhez válassza az "Be" lehetőséget.
- $\triangleright$  Ki: A "keresés" üzenet felfedéséhez válassza az "Ki" lehetőséget.

#### Háttérszín

Ezzel a funkcióval "Fekete" vagy "Kék" képernyő jeleníthető meg, ha nincs elérhető jel.

Lámpa/Szűrő beállítások

Olvassa el a következő oldalt.

#### Információ

Olvassa el a 53. oldalt.

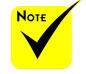

 Amennyiben a készülék az opcionális porszűrő móddal is rendelkezik, a "Magas") opció van kiválasztva a "Ventilátor üzemmódhoz". A porszűrő opcionális, és néhány régióban nem szükséges.

## Kilép

Olvassa el a 54. oldalt.

Nullázás

Válassza a "Be" lehetőséget, hogy valamennyi menü értékeit visszaállítsa az alapértelmezett gyári beállításra.

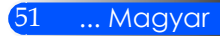

*OPCIÓK | Lámpa/Szűrő beállítások*

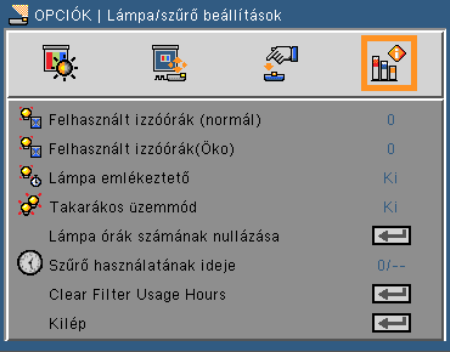

## Felhasznált izzóórák (normál)

Kijelzőn a vetítési idő normál üzemmódban.

### Felhasznált izzóórák(Öko)

Kijelzőn a vetítési idő ECO módban.

### Lámpa emlékeztető

A lámpacsere-üzenet megjelenésekor ezzel a funkcióval jelenítheti meg, illetve rejtheti el a figyelmeztető üzenetet. Az üzenet akko jelenik meg, amikor a lámpa elérte élettartama végét.

### Takarákos üzemmód

Az "Be" opció kiválasztásával lejjebb veheti a lámpa fényerejét, mely alacsonyabb fogyasztást eredményez és megnöveli a lámpa élettartamát. Az "Ki" opció kiválasztásával visszatérhet a normál módba.

### Lámpa üzemórájának nullázása

Visszaállítja a lámpa számlálóját a lámpa cseréje után.

### Szűrő használatának ideje

A kivetítés óráinak száma, ahol a szűrőt is használta.

### Clear Filter Usage Hours

A szűrő cseréje után visszaállítja a szűrő számlálóját.

### Kilép

Az előző menübe történő visszalépéshez nyomja meg az gombot.

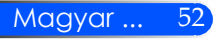

## *BEÁLLÍTÁSOK | Információ*

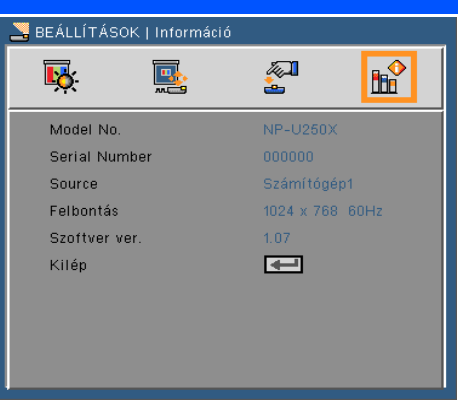

Információ

A projektor jelforrásával, felbontásával és szoftverének verziószámával kapcsolatos információk megjelenítése a képernyőn.

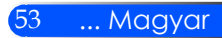

## *OPCIÓK | Haladó*

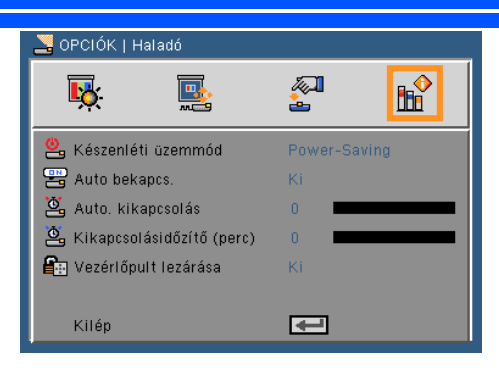

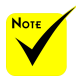

- Az energiatakarékos mód a következő csatlakozókat, gombokat és funkciókat kapcsolja ki, amikor a projektor készenléti módban van:
	- AUDIO OUT csatlakozóaljzat
	- LAN és e-mailes riasztási funkciók
	- A házon lévő gombok (a POWER gomb kivételével)
	- A távirányítón lévő gombok (a POWER ON gomb kivételével)
	- PC vezérlő csatlakozás
	- Virtual Remote Tool, PC Control Utility Pro 4

## Készenléti üzemmód

- ▶ Energiatakarékos: A "Power-Saving" opció kiválasztásával
	- energiát takaríthat meg, a fogyasztás < 0,5W.
- ▶ Normál: A "Normál" opció kiválasztásával normál készenléti módba kapcsolhat.

#### Közvetlen bekapcsolás

Az "Be" opció kiválasztásakor léphet be Közvetlen bekapcsolás üzemmódba. A projektor az AC áramforrás csatlakoztatásakor, a projektor vezérlőpaneljén lévő (b) gomb és a távirányítón található BEKAPCSOLÁS gomb megnyomása nélkül is automatikusan bekapcsol.

### Automata kikapcsolás (perc)

Beállítja a visszaszámlálás időközét. A visszaszámlálás elkezdődik, amikor a kivetítő nem kap bemeneti jelet. Ezután a kivetítő automatikusan kikapcsol, amint lejár az idő (perc).

### Lekapcsolási időzítő (perc)

Beállítja a visszaszámlálás időközét. A visszaszámlálás elkezdődik, amikor a kivetítő nem kap bemeneti jelet. Ezután a kivetítő automatikusan kikapcsol, amint lejár az idő (perc).

### Vezérlőpanel zár

Amikor a billentyűzet zár funkciója "Be" opcióra van állítva, a vezérlőpanel lezárásra kerül, ennek ellenére a projektor továbbra is használható a távirányító segítségével. Az "Ki" opció kiválasztása után ismét használhatja a vezérlőpanelt. A "Vezérlőpanel zár" lekapcsolásához nyomja meg és kb. 10 másodpercig tartsa lenyomva az készüléken található ENTER gombot.

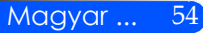

## **Hibaelhárítás**

 *Amennyiben hibát tapasztal a projektor működése közben, olvassa el a következő információkat. Amennyiben a hiba továbbra is fennáll, vegye fel a kapcsolatot a helyi kereskedővel vagy szervizközponttal.*

### **Probléma: A kép nem jelenik meg**

- Ellenőrizze, hogy minden kábel és csatlakozás az "Üzembe helyezés" fejezetben leírtak szerint van-e csatlakoztatva.
- Ellenőrizze, hogy a kábelek tűi nincsenek-e letörve vagy elhajolva.
- Ellenőrizze a vetítőlámpa megfelelő beszereltségét. Kérjük, tekintse át a "A lámpa cseréje" című szakaszt.
- Győződjön meg arról, hogy eltávolította a lencsevédőt, és a kivetítő bekapcsolt állapotban van.
- Győződjön meg arról, hogy az "AV-MUTE" funkció nincs bekapcsolva.

## **Probléma: Részleges, gördülő vagy nem megfelelően megjelenített kép**

- Nyomja meg a távirányítón vagy vezérlőpanelen lévő "AUTO ADJ." gombot.
- $\blacktriangleright$  Ha PC-t használ:

### Windows 95, 98, 2000, XP, Windows 7 esetén:

- 1. A "Sajátgépben" kattintson a "Vezérlőpult" mappára, majd kattintson duplán a "Megjelenítés" ikonra.
- 2. Válassza ki a "Beállítások" fület.
- 3. Kattintson "Kilép beállítások" gombra.

Windows Vista esetén:

- 1. A "Számítógép" menüben kattintson a "Vezérlőpult" mappára, majd kattintson duplán a "Megjelenítés és személyes beállítások" gombra.
- 2. Válassza ki a "Személyes beállítások" gombot.
- 3. A "Megjelenítési beállítások" megjelenítéséhez kattintson a "Képernyő felbontásának beállítása" gombra. Kattintson a "Kilép beállítások" elemre.

 **Amennyiben a kivetítő még mindig nem vetíti ki az egész képet, akkor a felhasznált képernyő-beállításokon is változtatni kell. Kövesse az alábbi lépéseket:**

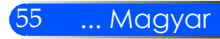

- 4. Ellenőrizze, hogy a felbontás kisebb, vagy egyenlő, mint 1280 x 1024 felbontás.
- 5. A "Módosítás" fül alatt válassza ki a "Kijelző" gombot.
- 6. Kattintson a "Minden eszköz mutatása" elemre. A "Gyártók" ablakban válassza ki a "Szabvány monitortípusok" beállítást, majd a "Típusok" dobozban válassza ki a kívánt felbontást.
- ▶ Ha noteszgépet használ:
	- 1. Először kövesse a fenti lépéseket a számítógép felbontásának beállításához.
	- 2. Nyomja meg a kimeneti beállítások módosítása gombot. Pl.  $[Fn] + [F4]$

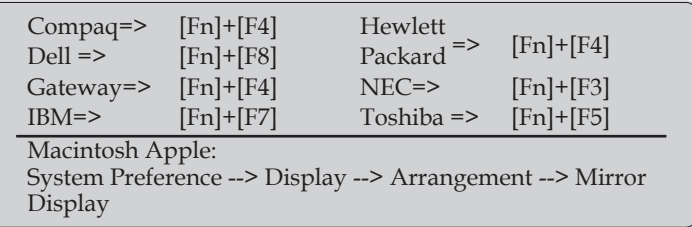

 Ha nehézséget tapasztal a felbontás módosítása során, illetve a monitor lefagy, indítsa újra az összes készüléket, a kivetítőt is beleértve.

## **Probléma: A vagy PowerBook számítógép képernyője nem jeleníti meg a prezentációt**

▶ Ha PC noteszgépet használ:

Előfordulhat, hogy egyes PC noteszgépek kikapcsolják a saját képernyőjüket, amikor egy második megjelenítő eszköz van használatban. Mindegyiknél más-más módon történik a visszakapcsolása. Lásd a számítógép használati útmutatóját további információkért.

#### **Probléma: A kép instabil vagy villódzik**

- $\blacktriangleright$  A probléma javításához állítsa be a "Fázis" opciót. További információkért tekintse meg a "Beállítások" című fejezetet.
- A számítógépen változtassa meg a képernyő színbeállításait.

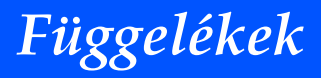

#### **Probléma: A képen függőleges villódzó sáv van**

- $\blacktriangleright$  A beállításhoz válassza ki az "Óra" elemet.
- Ellenőrizze és konfigurálja át a grafikus kártya megjelenítési módját, hogy kompatibilis legyen a kivetítővel.

#### **Probléma: A kép nem éles**

- Állítson a vetítőlencse fókuszbeállítóján.
- Biztosítsa, hogy a kivetített képernyő a szükséges 5" 12"/130- 314 mm [U300X/U250X] közt/6" - 12"/148-311mm [U310W/ U260W] közt legyen a projektortól (olvassa el a 29. oldalt).

### **Probléma: A kép megnyúlik, amikor 16:9 képarányú DVD filmet játszik le**

A projektor automatikusan észleli a DVD 16:9 képarányát és automatikusan a 4:3-as képaránnyal jeleníti meg a teljes képernyőt.

Ha a kép még mindig nyújtott, akkor a képméretarányt is be kell állítania a következők szerint:

- Amennyiben 16:9 képarányú DVD-t kívánt lejátszani, kérjük, válassza ki a 4:3-as képarányt a DVD-lejátszón.
- Amennyiben a DVD-lejátszón nem tudja kiválasztani a 4:3-as képarányt, kérjük, az OSD-ben válassza ki a 4:3-as képarányt.

#### **Probléma: A kép fordított**

▶ Válassza a "BEÁLLÍTÁSOK --> Tájolás" elemet az OSD menüben, és állítsa be a vetítési irányt.

#### **Probléma: A lámpa kiég, vagy pukkanó hangot ad ki**

 Miután a lámpa elérte hasznos élettartamának végét, kiég és hangos pukkanó hangot hallat. Ha ez történik, a kivetítő addig nem kapcsolódik be, amíg ki nem cserélik a lámpamodult. A lámpa cseréjéhez kövesse "Lámpacsere" rész alatt található eljárásokat.

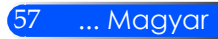

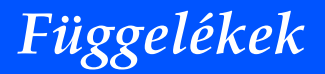

### **Probléma: LED fény jelentése**

#### **Bekapcsolásjelző**

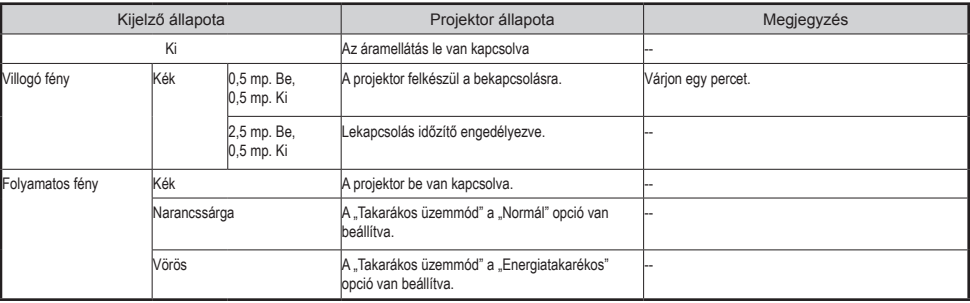

#### **Státuszjelző**

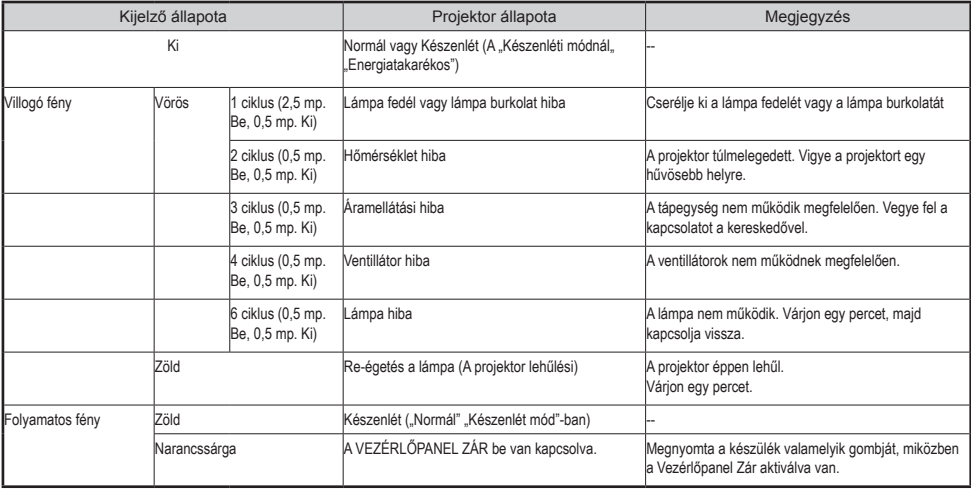

#### **Lámpa jelző**

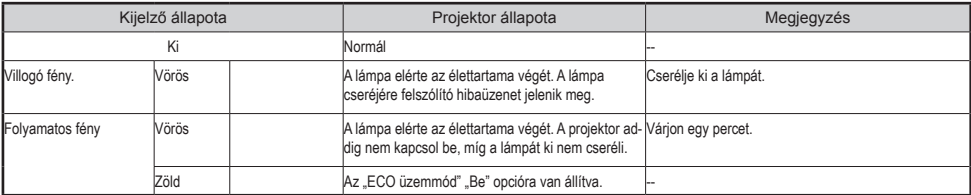

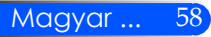

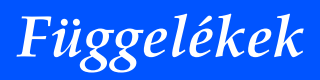

#### **Probléma: Emlékeztető üzenetek**

Túlhevülés - projektor hőmérséklete meghaladta a javasolt üzemi

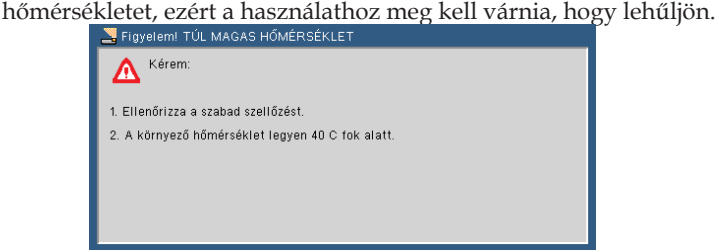

 A lámpa cseréje - a lámpa hamarosan eléri az élettartama végét. Készüljön fel a cserére.

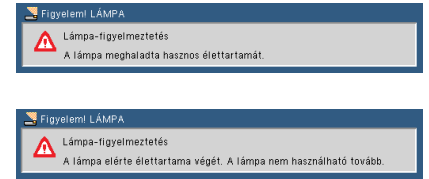

MEGJEGYZÉS: Ha a lámpát a lámpa élettartamának lejárta után további 100 órán át használja, akkor a projektort nem lehet többé bekapcsolni.

Ez esetben a lámpa cseréjét követően dugja be a tápkábelt, majd nyomja meg a HELP (Súgó) gombot a távirányítón. A projektor bekapcsolásához törölni kell a lámpa üzemóráinak számát. Ehhez válassza az "OPCIÓK" -> "Lámpa/szűrő beállítások" -> "Clear Filter Usage Hours" lehetőséget.

 $\triangleright$  Ventillátor hiba - a rendszerhűtő ventillátor nem működik.<br>Sigyelemi ventilátor lezárva

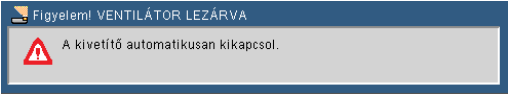

 $\triangleright$  A szűrő tisztítása

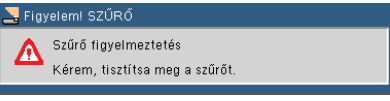

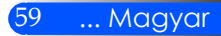

## **A szűrő tisztítása**

A légszűrő megakadályozza, hogy por vagy kosz kerüljön a projektor belsejébe, ennek következtében rendszeresen kell tisztítani. Amennyiben a szűrő koszos vagy eltömődött, a projektor túlmelegedhet.

### **FIGYELMEZTETÉS:**

- A szűrő cseréje előtt kapcsolja ki a projektort és húzza ki a konnektorból.
- A porszívó segítségével kizárólag a szűrő külső felét tisztítsa.
- Szűrő nélkül soha ne használja a projektort.

### **A légszűrő tisztítása**

A számítógépek és egyéb irodai berendezések tisztításához készült, kisméretű porszívót használjon.

Amennyiben a por nehezen távolítható el, vagy a szűrő megsérült, kérjük, vegye fel a kapcsolatot a helyi kereskedővel vagy szervizközponttal.

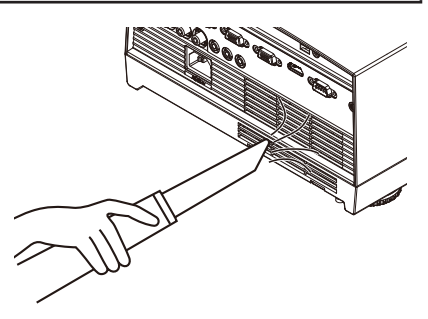

## **A szűrő cseréje**

## **FIGYELMEZTETÉS:**

- A szűrő cseréje előtt távolítsa el a projektor belsejében lévő port és koszt.
- TA projektor nagy precizitású alkatrészeket tartalmaz. A szűrő cseréjekor ne hagyja, hogy por kerüljön a készülékbe.
- A szűrőt soha ne mossa le vízzel. A víz kárt tesz a szűrő membránjában.
- Megfelelően helyezze vissza a szűrő fedelét. Ennek elmulasztása esetén a projektor meghibásodhat.

## **A cserélési művelet:**

- 1. Húzza ki a tápkábelt.
- 2. Húzza ki a szűrőt.
- 3. Cserélje ki a szűrőt.
- 4. Az új szűrőt az előző lépésekkel ellenétes sorrendben helyezze be.
- 5. A szűrő cseréje után kapcsolja be a készüléket, majd a szűrő számlálójának nullázásához válassza ki a [MENU] gomb -> OPCIÓK | Lámpa/ Szűrő beállítások -> A szűrő üzemóráinak nullázása elemet. Tekintse meg az 52. oldalt.

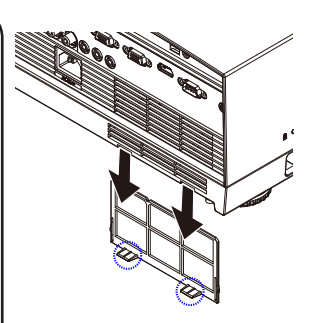

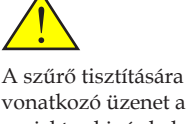

vonatkozó üzenet a projektor ki- és bekapcsolásakor jelenik meg egy percre. Az üzenet törléséhez nyomja meg a készülék vagy a távirányító valamelyik gombját.

## **Lámpacsere**

## **(opcionális lámpa NP19LP (U250X/U260W)/NP20LP (U300X/ U310W))**

A projektor kikapcsolt Eco üzemmód esetén a lámpa élettartamát 2500 órában (U250X/U260W)/2500 órában (U300X/ U310W) határozza meg. Amennyiben a Bekapcsolásjelző LED pirosan villog, és egy üzenet jelenik meg a kijelzőn, az azt jelzi, hogy a lámpa közelít az élettartama végéhez. (Tekintse meg a 27. oldalt). A figyelmeztető üzenetet ezen az oldalon találja

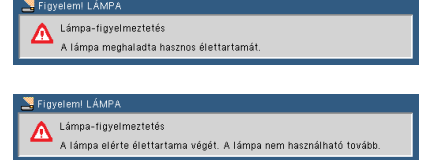

Amennyiben ez az üzenet jelenik meg a kijelzőn, a lehető leghamarabb cserélje ki a lámpát. A lámpa cseréje előtt 60 percig hagyja, hogy a lámpa lehűljön.

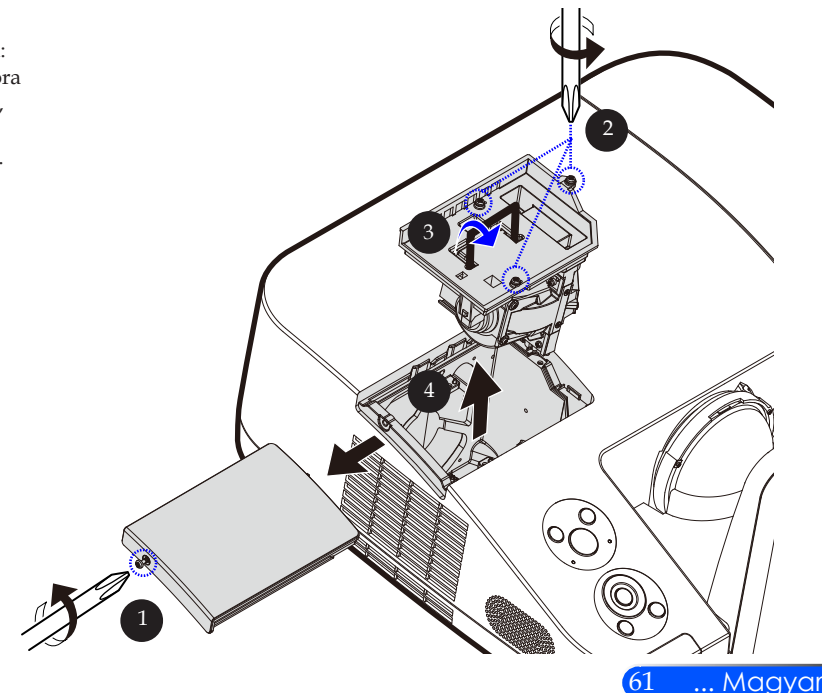

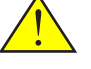

Figyelmeztetés: Az égési sérülések elkerülése érdekében a lámpa cseréjét megelőzően várjon 60 percet, hogy a projektor lehűljön!

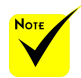

 A lámpa üzemideje Eco módban: max. 3000 üzemóra (U300X/U310W), ill. 4000 üzemóra (U250X/U260W).

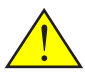

Figyelmeztetés: A személyi sérülés elkerülése érdekében ne ejtse el a lámpaegységet és ne érintse meg az izzó buráját. Az izzó összetörhet, és személyi sérülést okozhat, ha véletlenül elejtik.

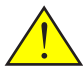

Vigyázzon, nehogy eltörje a lámpa üveg burkolatát. A lámpa burkolatáról alaposan távolítsa el az ujjlenyomatokat. Az ujjlenyomatok nem kívánt árnyékokat és rossz képminőséget eredményezhetnek.

#### **A lámpacsere menete:**

- 1. A távirányítón található POWER OFF vagy a készülék vezérlőpaneljén található (*)* gomb segítségével kapcsolja le a készüléket.
- 2. Várjon 60 percet, amíg a kivetítő kihűl.
- 3. Húzza ki a tápkábelt.
- 4. Egy csavarhúzó segítségével távolítsa el a burkolat csavarjait.  $\bullet$
- 5. Tolja fel, és távolítsa el a fedelet.
- 6. Távolítsa el a lámpa modult (2) tartó 3 csavart, majd húzza fel a kart.
- 7. Húzza ki a lámpa modult.
- 8. Az új lámpát az előző lépések fordított sorrendjében szerelje be. Szorítsa meg a lámpa modul és a lámpa fedelének csavarjait.
- 9. A lámpa cseréje után a lámpa üzemóráinak nullázásához kapcsolja be a készüléket és válasza ki a [MENU] gomb -> OPCIÓK | Lámpa/Szűrő beállítások -> Lámpa üzemórájának nullázása elemet. Tekintse meg az 52. oldalt.

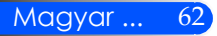

## **Az aszférikus tükör és lencse tisztítása**

Amennyiben a kivetítő lencse aszférikus tükre vagy lencséje poros, kérjük, a következő művelettel tisztítsa meg azokat:

- 1. Kapcsolja ki a projektort és hagyja lehűlni.
- 2. Húzza ki a tápkábelt a konnektorból.
- 3. Egy fényképezőgépekhez való légfújóval fújja le a port a tükörről vagy a lencséről. Egy törlőruha segítségével óvatosan törölje le a tükröt vagy a lencsét.

### **FIGYELMEZTETÉS:**

- Soha ne törölje le a tükröt, ha poros. Kérjük, előbb használja a légfúvót.
- A tükröt és a lencsét minden esetben az törlőruhával törölje le.
- Kérjük, a tükröt és a lencsét soha ne törölje le erősen, mert ez súlyos sérülést okozhat azok felületében.
- A súrolás megkarcolhatja a tükör vagy lencse felületét. Ha a súrolás következtében a tükör vagy a lencse felülete megkarcolódik, a projektor optimális teljesítménye csökkenni fog. Az optimális teljesítménytől való eltérés a karcolódás mértékétől függ.
- A tisztításhoz soha ne használjon folyékony tisztítószereket vagy vegyszereket, mert ezek a ruhát beszennyezve súlyos károkat okozhatnak a tükröt vagy lencse felületén.

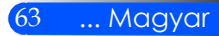

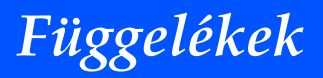

## **Specifikációk**

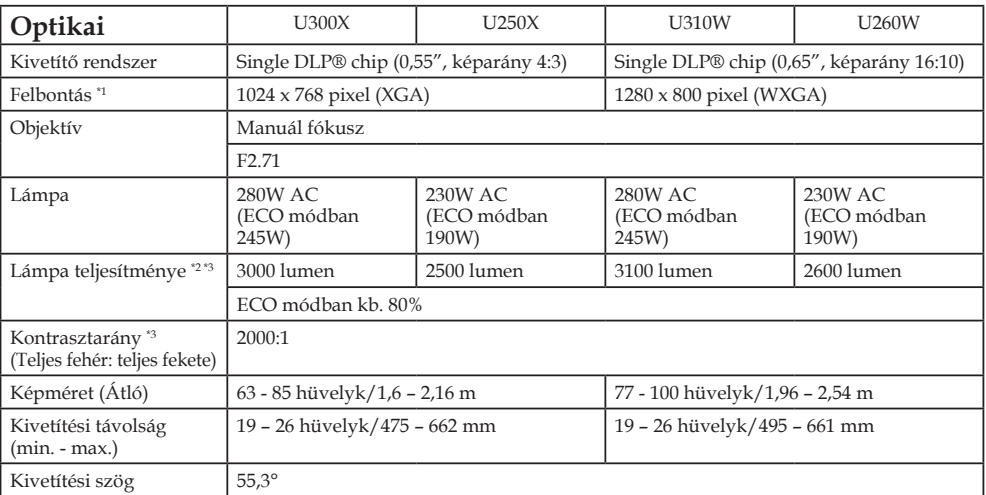

\*1 Az effektív pixelek több, mint 99,99%-a.

\*2 A lámpa teljesítménye (lumen) abban az esetben igaz, amikor a [Picture Mode] (Kép üzemmód) [High-Bright] (Magas fényerő) opcióra van állítva. Ha a [Picture Mode] (Kép üzemmód) menüpontban ettől eltérő opciót választ, a fényerő jelentősen csökken.

\*3 A termék megfelel az ISO21118-200 szabványnak

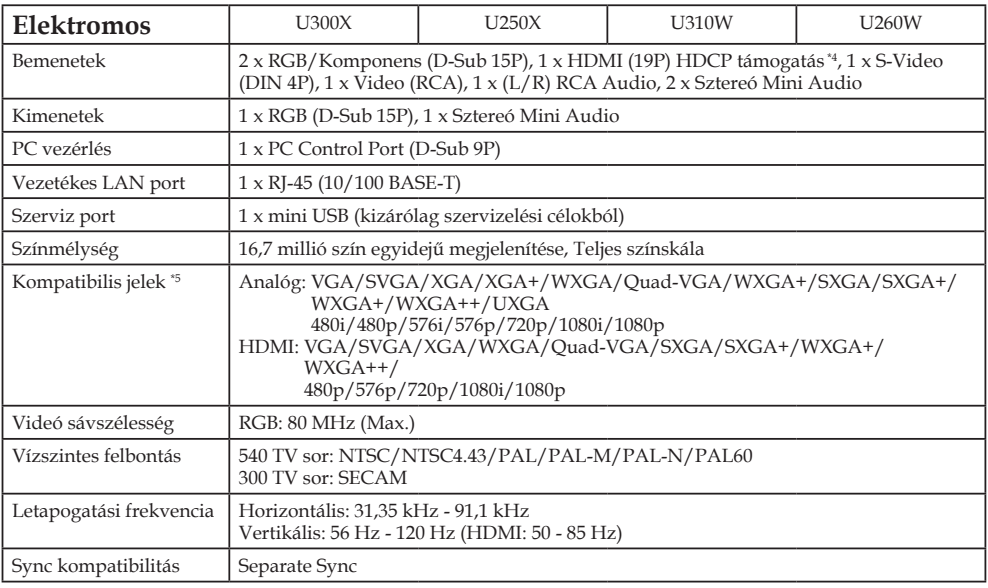

Magyar ... 64

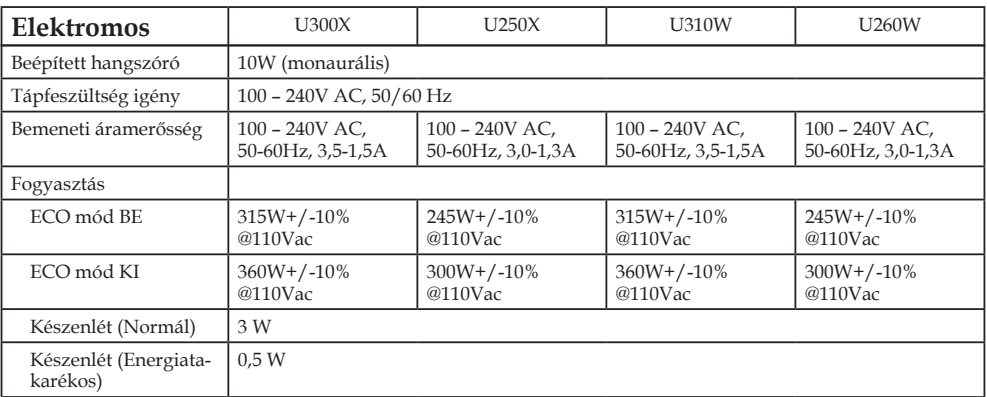

\*4 HDMI® (Nagy színmélység, szájszinkron) HDCP-vel

Mi az a HDCP/HDCP technológia?

A HDCP a High-bandwidth Digital Content Protection (Nagy sávszélességű digitális tartalom védelem) rövidírése. A HDCP egy olyan rendszer, mely megakadályozza a Digitális Vizuális Interfészen (DVI) küldött videó anyagok illegális másolását. Amennyiben nem tudja megjeleníteni az anyagot a HDMI bemeneten keresztül, ez nem feltétlenül jelenti azt, hogy a projektor nem működik megfelelően. A HDCP alkalmazásával előfordulhatnak olyan esetek, amikor a HDCP-vel védett tartalom nem jelenik meg a HDCP közösség (Digital Content Protection, LLC) döntése következtében.

\*5 A projektor alapértelmezett felbontásánál magasabb vagy alacsonyabb (U300X/U250X: 1024 x 768 és U310W/ U260W: 1280 x 800) felbontású tartalmak átméretezés után jelennek meg.

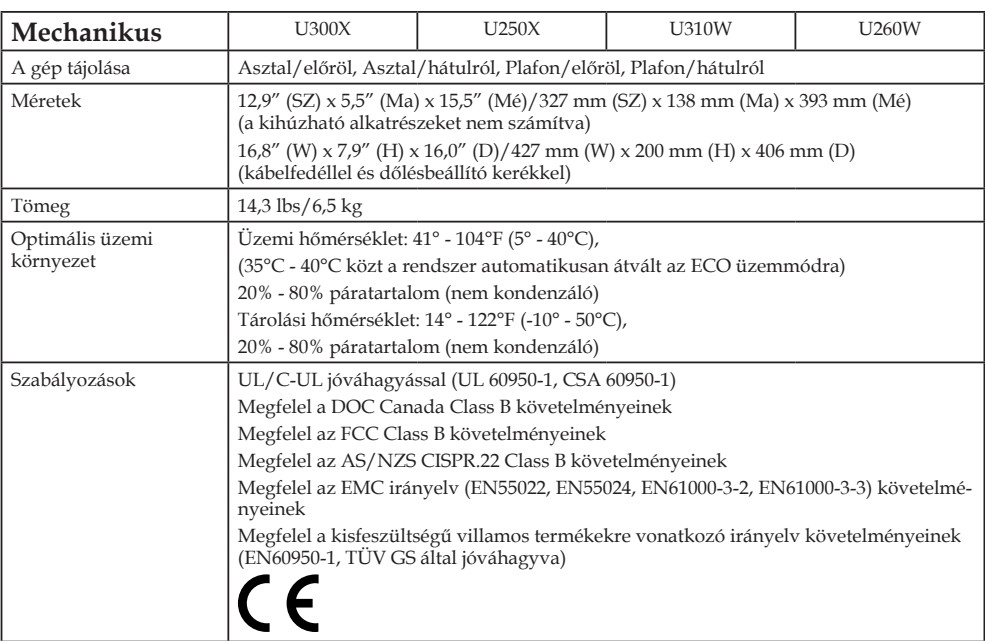

65 ... Magyar
## **Kompatibilitási módok Analóg RGB**

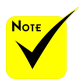

- (\*1) Az XGA modell (U300X/U250X) natív felbontása.
- $*$  (\*2) A WXGA modell (U310W/ U260W) natív felbontása.
- (\*3) Ha a [Képarány] opciónál az [AUTO] lehetőség van kiválasztva, akkor előfordulhat, hogy a projektor nem tudja helyesen megjeleníteni ezeket a jeleket. A [Képarány] opció gyári alapértelmezett beállítása az [AUTO]. A jelek megjelenítéséhez válassza a [16:9] lehetőséget a [Képarány] opciónál.

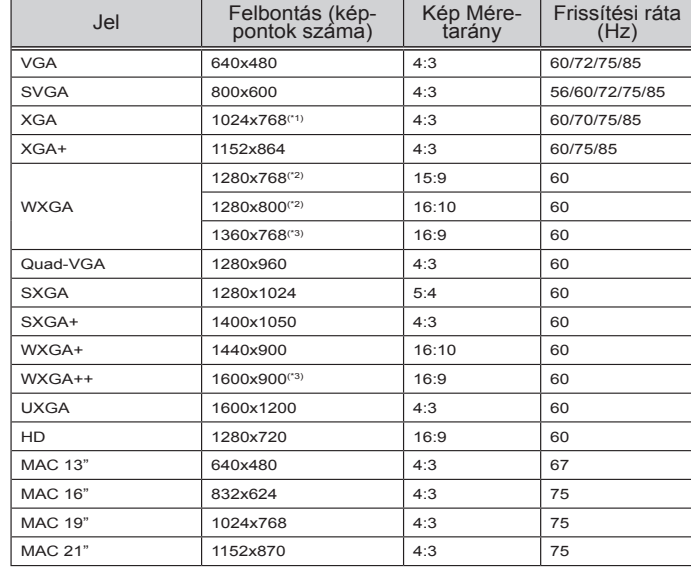

### **HDMI**

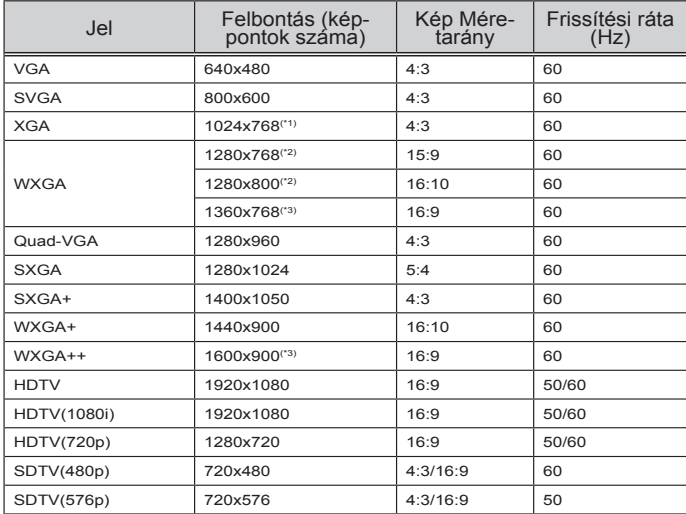

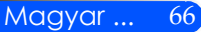

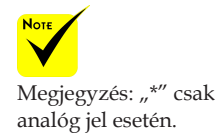

### **Komponens**

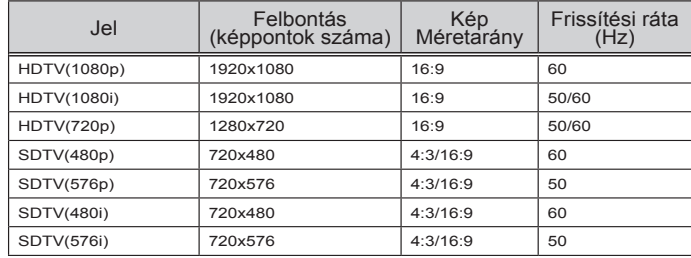

### **Kompozit video/S-video**

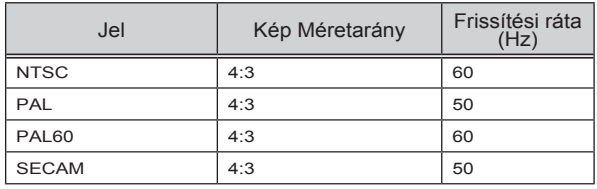

#### **TIPP:**

- Ha a kép felbontása kisebb vagy nagyobb, mint a projektor natív felbontása (U300X/U250X: 1024 x 768/U310W/U260W: 1280 x 800), akkor a kép skálázási technológiával kerül megjelenítésre.
- A zöld szinkron és a kompozit szinron jeleket a projektor nem támogatja.
- A fenti táblázatban feltűntetett értékektől eltérő felbontású jelek lehet, hogy nem jelennek meg helyesen. Ez esetben állítsa át a frissítési rátát vagy a felbontást a számítógépen. Az eljárás menetét illetően tekintse meg a számítógép Megjelenítési tulajdonságok opciójának súgó részét.

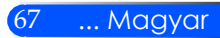

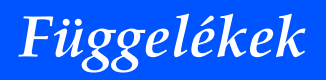

### **Mennyezetre szerelés**

- 1. A projektor sérülésének elkerülése érdekében a telepítéshez a mennyezeti tartókonzol csomagot használja.
- 2. Amennyiben másik gyártótól származó tartókonzolt használ, ellenőrizze, hogy a szereléshez használt csavarok megfelelnek-e a következő követelményeknek:
	- **Csavar típusa: M4**
	- **Maximális csavar hosszúság: 8 mm**
	- **Minimális csavar hosszúság: 6 mm**

Ne feledje, a helytelen telepítés miatti sérülés érvényteleníti a garanciát.

Egység: mm

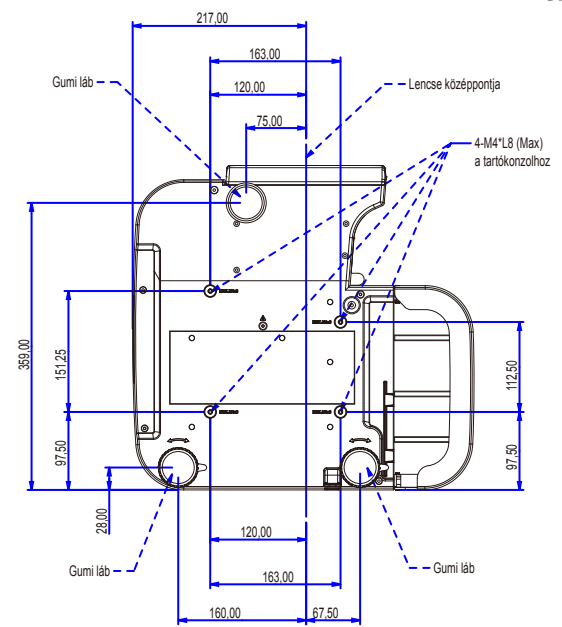

**Not** 

- Figyelmeztetés: 1. Amennyiben más cégtől vásárol plafon tartókonzolt, győződjön meg róla, hogy a konzol felszerelésekor legalább 10 cm távolság marad-e a projektor alja és a plafon között.
- 2. A projektort soha ne helyezze olyan hőforrások közelébe, mint pl. Légkondicionáló egységek és hűsugárzók, mert ez a készülék túlmelegedését és annak automatikus lekapcsolását eredményezheti.
- 3. A tartókonzolok fémhez, betonhoz vagy fához is egyaránt rögzíthetők.

Magyar ... 68

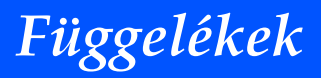

### **A készülék házának méretei**

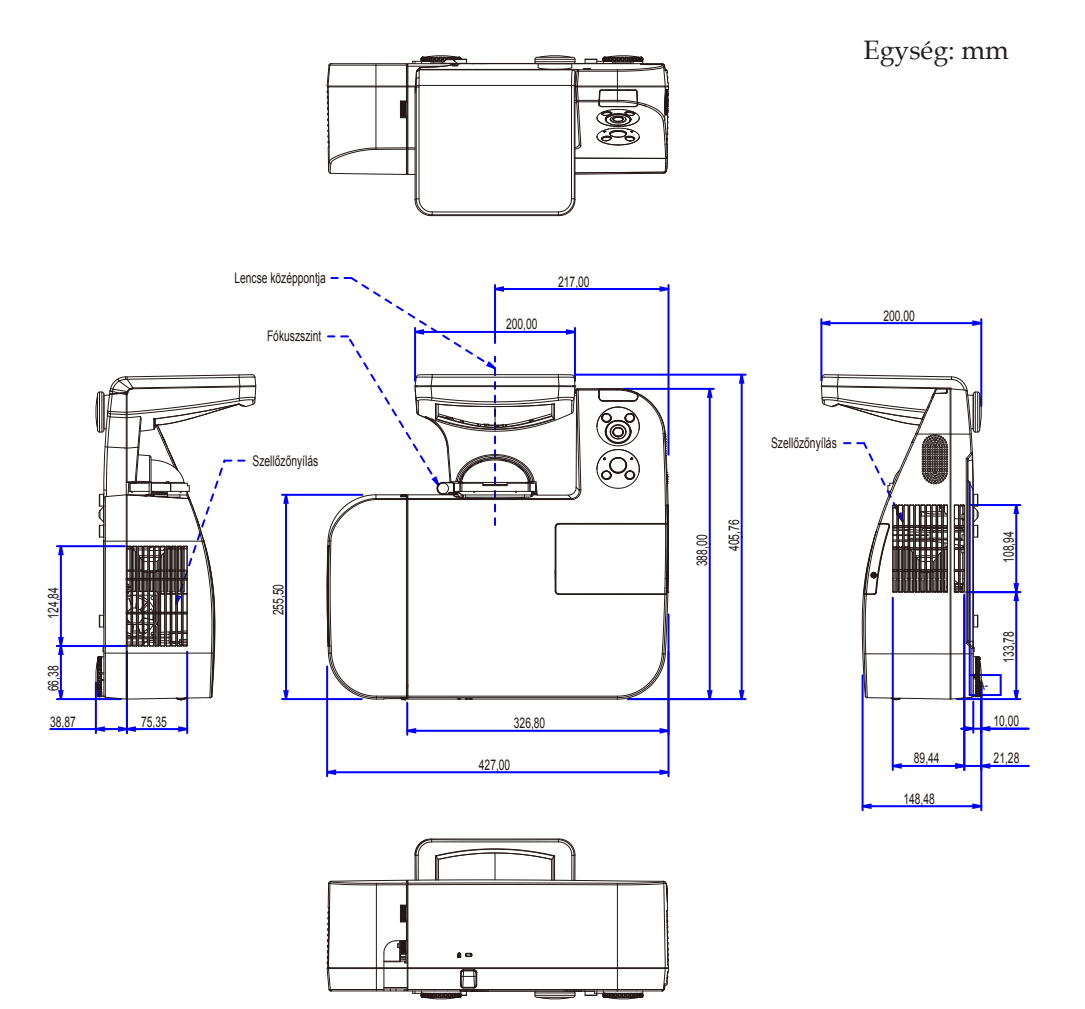

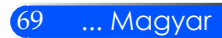

## **A D-Sub COMPUTER1/COMPUTER2 bemeneti aljzat érkiosztása**

### **15 érintkezős mini D-Sub aljzat**

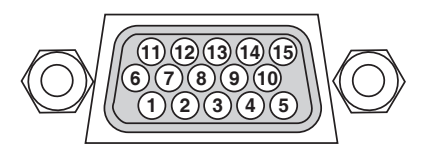

**Jelszint Videó jel: 0,7Vp-p (analóg) Szinkronjel: TTL szint**

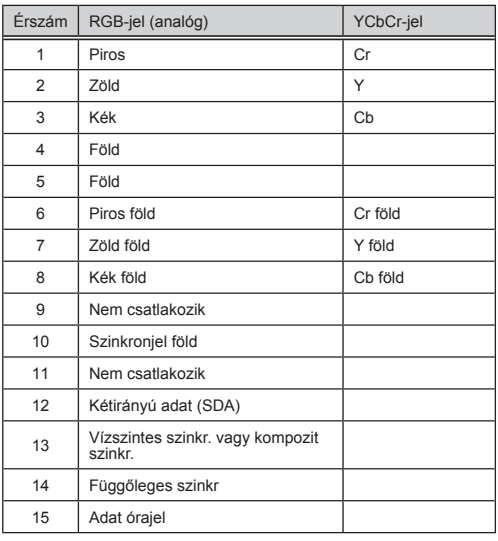

**COMPUTER 1 IN bemeneti aljzat**

MEGJEGYZÉS: A 12-es és a 15-ös érre szükség van a DDC/CI funkció megvalósításához.

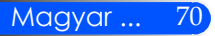

## **PC vezérlési kódok és kábelcsatlakozások**

#### **PC vezérlési kódok**

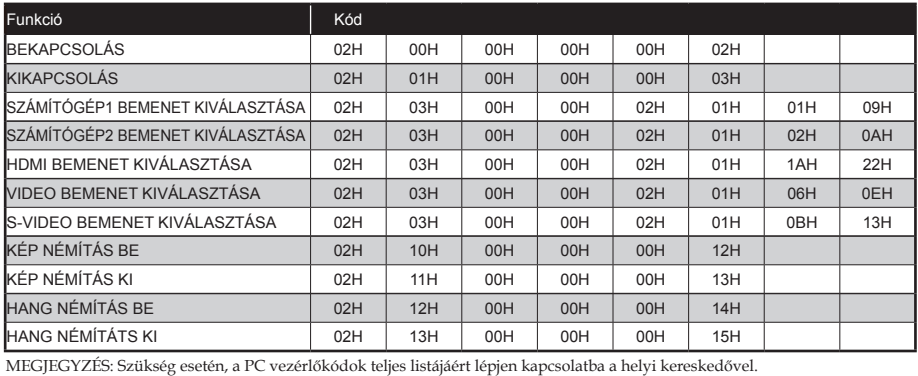

#### **Kábel csatlakozás**

#### **Kommunikációs protokoll**

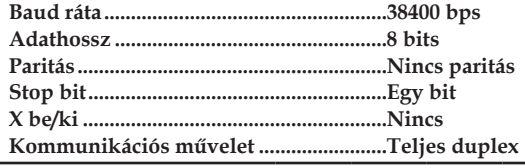

MEGJEGYZÉS: A berendezéstől függően, kisebb baud ráta javasolt a hosszabb kábelekhez.

### **PC vezérlő csatlakozás (D-SUB 9P)**

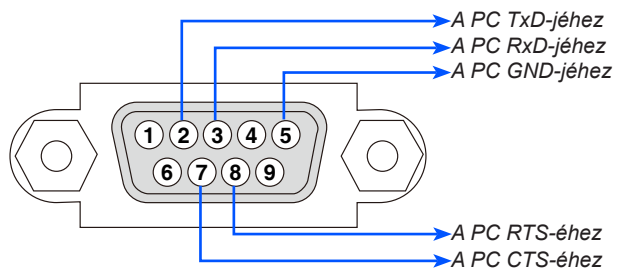

MEGJEGYZÉS: Az 1, 4, 6 és 9 tűk nincsenek használatban.

MEGJEGYZÉS 2: Az egyszerűbb csatlakoztatása érdekében kösse össze a kábelek végén lévő "Kérelem küldése" és "Egyértelmű Küldés" végeket.

MEGJEGYZÉS 3: Hosszabb kábelek esetén azt javasoljuk, hogy a kommunikációs sebességet a projektor menüjében állítsa 9600 bps-re.

## **Hibaelhárítási jegyzék**

Mielőtt a forgalmazóhoz vagy szerelőhöz fordulna, ellenőrizze az alábbi jegyzéket és a "Hibaelhárítás" c. részt, és győződjön meg róla, hogy a javítás valóban elkerülhetetlen. Az alábbi hibaelhárítási jegyzék kitöltésével segít megkönnyíteni a probléma elhárítását.

\* Kérjük, nyomtassa ki az alábbi oldalakat.

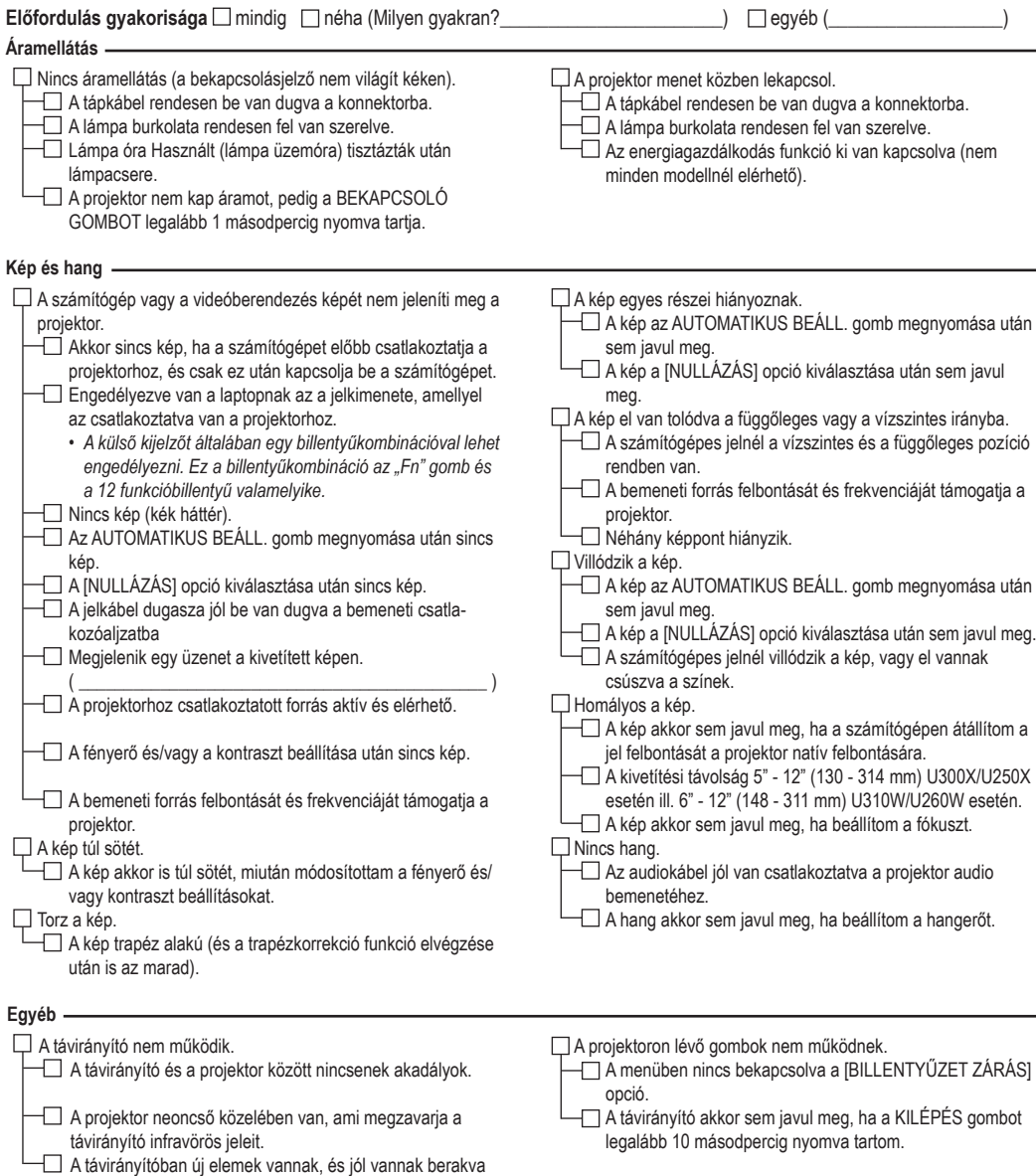

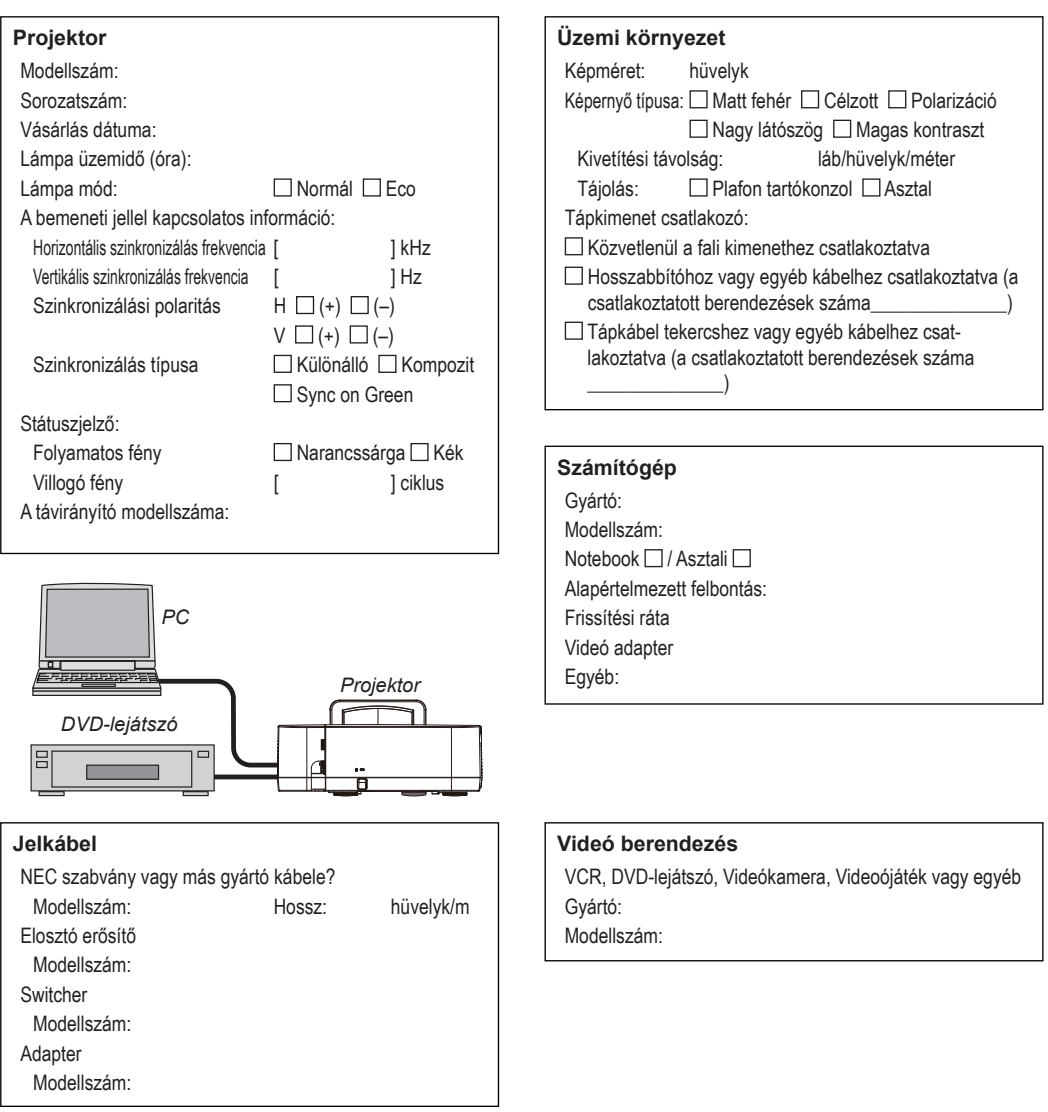

#### **A projektor alkalmazásával és környezetével kapcsolatos információk**

## **TCO-hyväksyntä**

E termékcsalád egyes modelljei TCO tanúsítvánnyal rendelkeznek. Minden TCO tanúsítvánnyal rendelkező modell jelölési címkéjén (a termék alján) megtalálható a TCO jelölés. A TCO tanúsítvánnyal rendelkező projektoraink listáját és a hozzájuk tartozó TCO tanúsítványokat (csak angol nyelven) a weboldalunkon találja meg: http://www.necdisplay.com/ap/en\_projector/tco/index.html.

A TCO tanúsítvány, amelyet a TCO Development állít ki, egy információtechnológiai eszközökre vonatkozó, nemzetközi környezetvédelmi és ergonómiai szabvány.

Előfordulhat, hogy a TCO tanúsítvánnyal rendelkező termékeink listája még azelőtt frissül, hogy a TCO jelölés a termékre kerül. Ez az időbeli különbség azzal magyarázható, hogy a tanúsítvány megszerzésének időpontja nem egyezik a projektor gyártási időpontjával.

## **NEC**

© NEC Display Solutions, Ltd. 2010-2011 7N951535